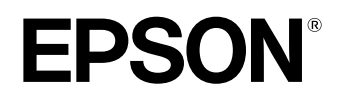

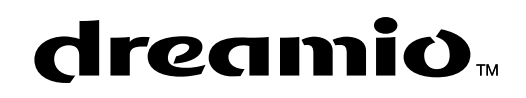

# **Home Projector EMP-TW500**

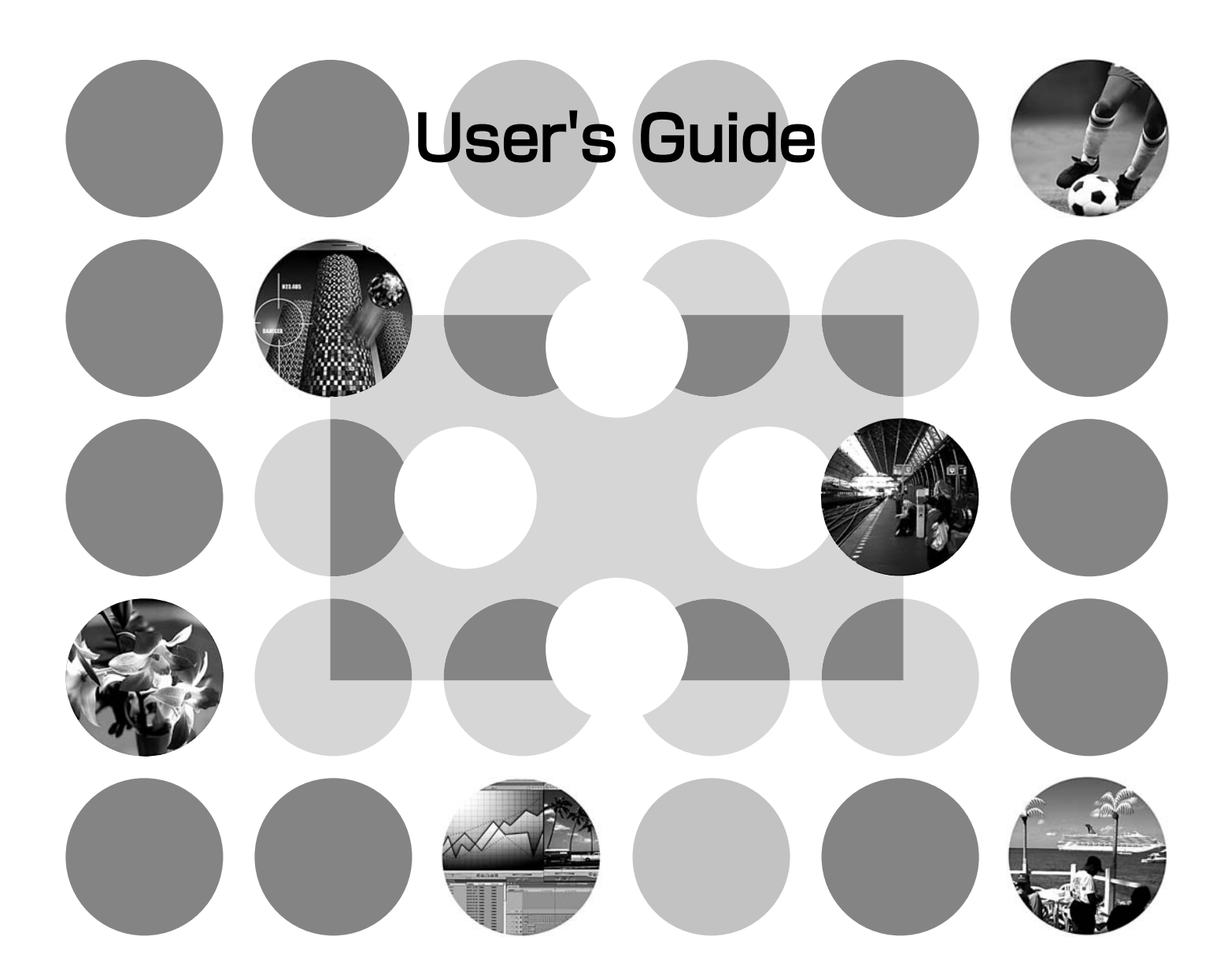

# **About The Manuals and Notations Used**

# **Types of Manual**

The documentation for your EPSON projector is divided into the following four manuals. Refer to the manuals in the order given below.

#### **Unpacking and Installation Guide**

Lists the accessories that are provided with the projector.

#### **Safety Instructions/World-Wide Warranty Terms**

This manual contains information on using the projector safely, and also includes *safety instructions, world-wide warranty terms* booklet and a troubleshooting check sheet. Read this manual thoroughly before using the projector.

#### **Setup Guide**

Contains information on basic operations for preparing the projector before use (setup and connecting to video equipment or a computer) and for starting projection.

#### **User's Guide (this manual)**

Contains information on adjusting images, using the configuration menus, using the Cinema Color Editor, troubleshooting and maintenance.

## **Notations used in this User's Guide**

#### **General information**

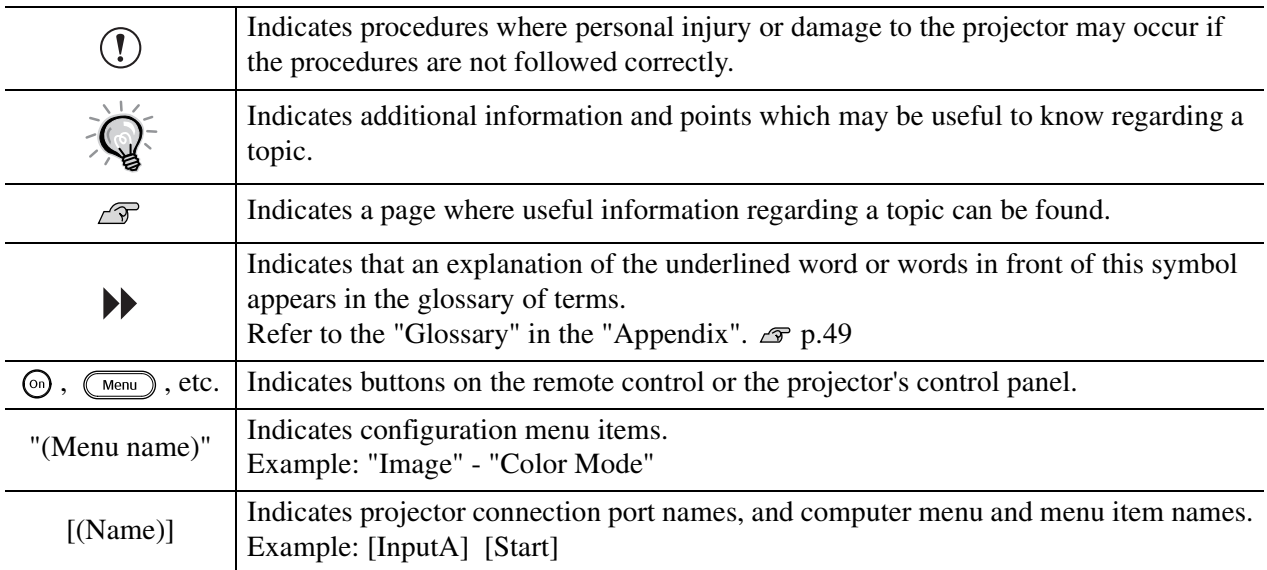

## **Meaning of "unit" and "projector"**

When "unit" or "projector" appears in the text of this *User's Guide*, they may refer to items which are accessories or optional equipment in addition to the main projector unit itself.

# **Contents**

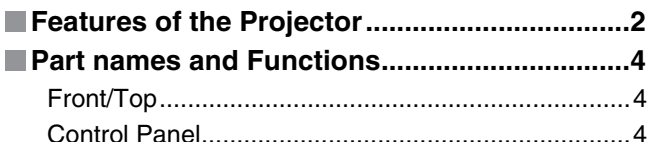

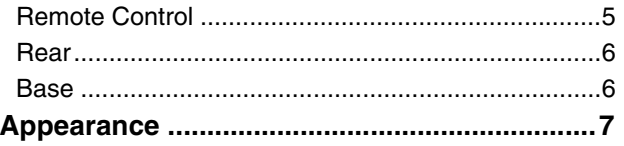

# **Basic Image Quality Adjustments**

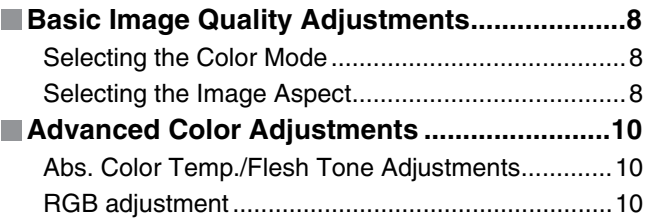

# **Configuration Menu**

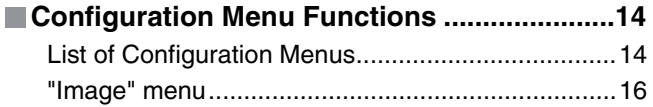

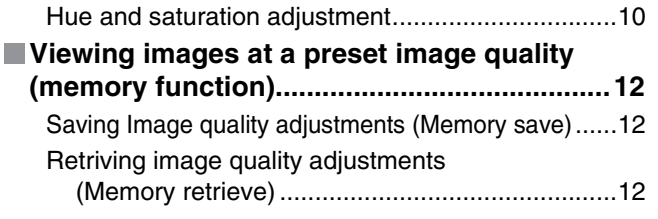

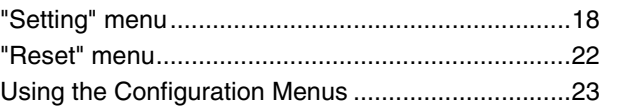

# **Adjusting projected images using a computer**

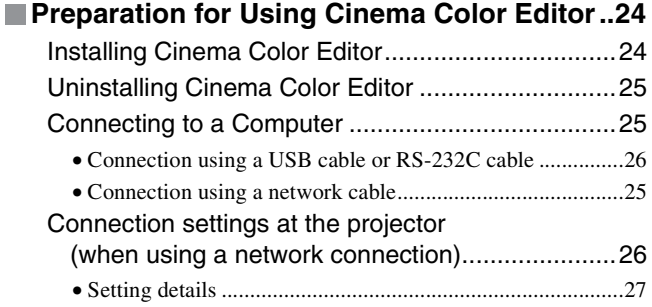

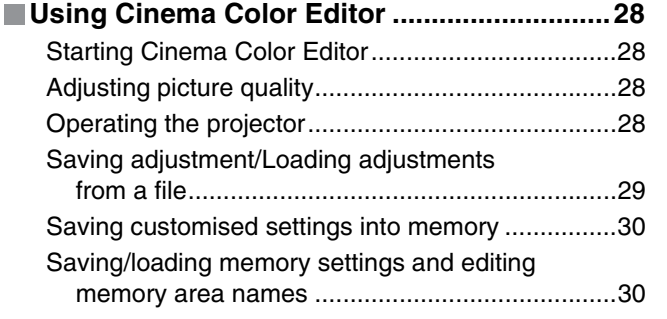

# **Troubleshooting**

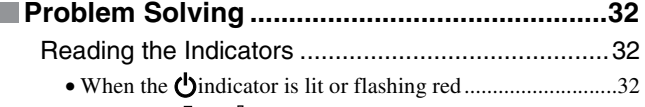

- When the  $\ddot{\circ}$  or  $\ddot{\bullet}$  indicator is flashing orange.........................32
- When the  $\bigcirc$  indicator is lit or flashing green or orange......33

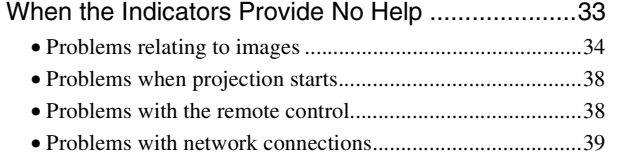

# **Appendix**

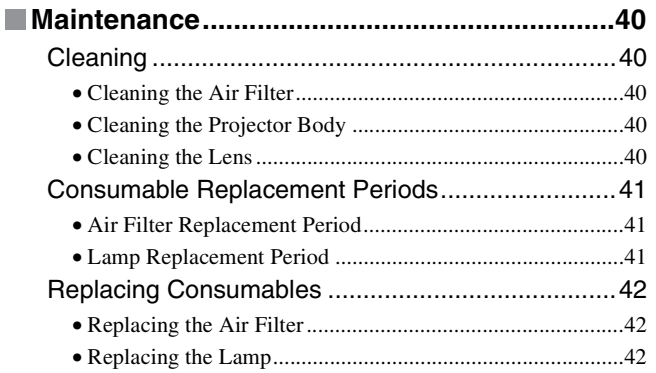

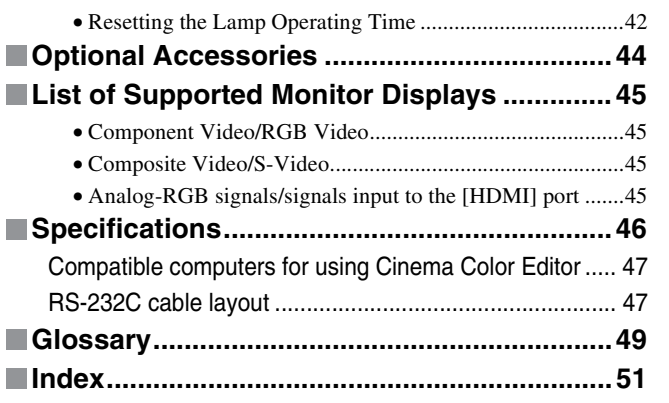

# **Appendix Troubleshooting Adjusting projected images using a computer Basic Image Quality Adjustments** Basic Image Quality<br>Adjustments

# **Features of the Projector**

## **Image appearance can be selected to match the projection environment (Color Mode)**

The optimum images for the location can be projected simply by selecting the desired colour mode from the following six preset modes. No complex colour adjustments are required. When one of "Theatre", "Natural", "Theatre Black" or "sRGB<sup>\*\*</sup>" is selected, the Epson Cinema Filter effect will be applied automatically. This increases contrast and makes flesh tones appear more natural. In addition, if you select "Dynamic" or "Living Room", the Black-White Stretch function will operate to produce images that appear more solid, with clearer light and dark areas.  $\mathcal{F}$  p.8

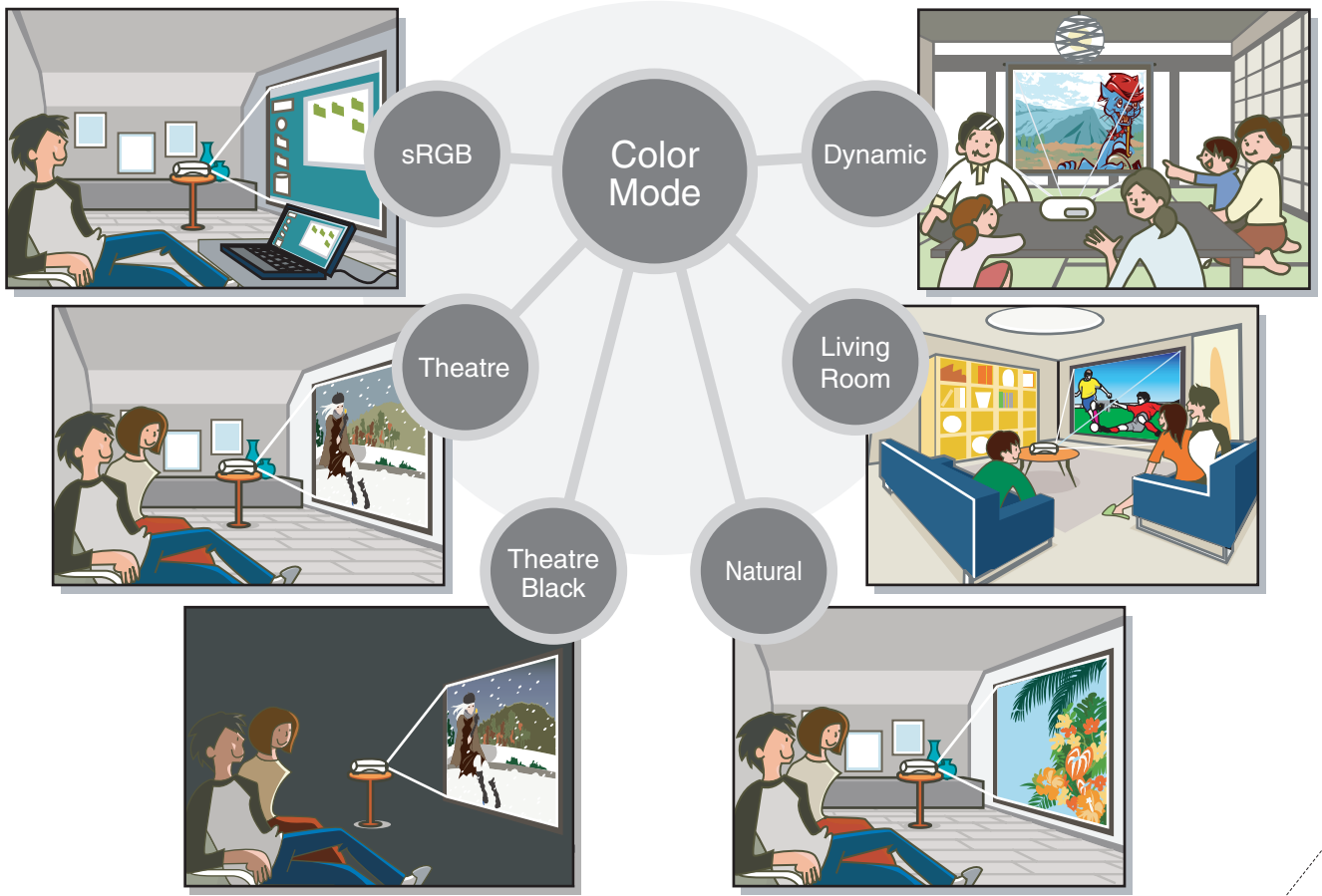

## **Easy image adjustments by computer**

The Cinema Color Editor CD-ROM supplied with the projector can be used to make fine adjustments to the hue and saturation of the projected images from a computer.

Adjustment values can be saved in computer files which can be exchanged with other people so that they can also enjoy the images adjusted by you.

In addition, if the projector is connected to a network, the projector can be operated and image adjustment data can be uploaded and downloaded via the network.  $\mathcal{D}$  p.24

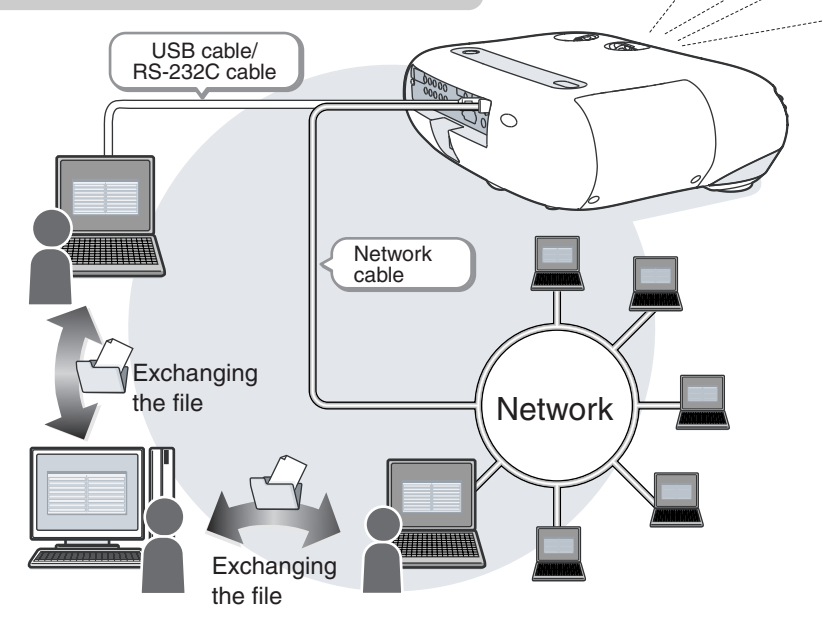

# **Equipped with a wide-angle lens shift function**

The lens shift function allows you to adjust the position of the projected images vertically and horizontally without distorting the images. This allows the projector to be set up with greater freedom, even if it is suspended from a ceiling or at an angle to the screen. *Setup Guide*

## **Adjusting the hue and saturation of colours**

The hue and saturation for each of the red (R), green (G), blue (B), cyan (C) magenta (M) and yellow (Y) colour components can be adjusted to produce images with greater depth.  $\mathcal{F}$  p.10, p.28

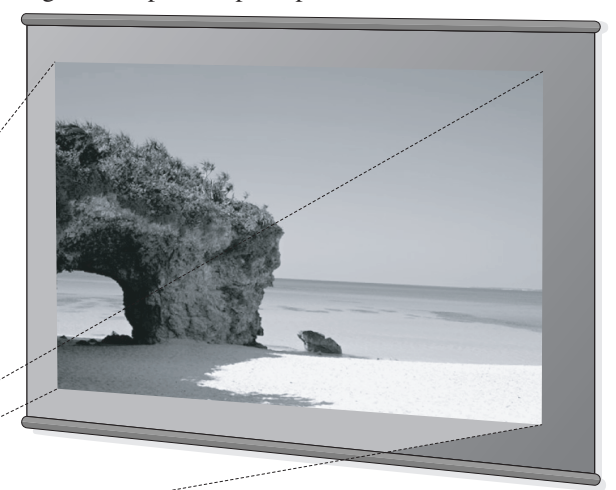

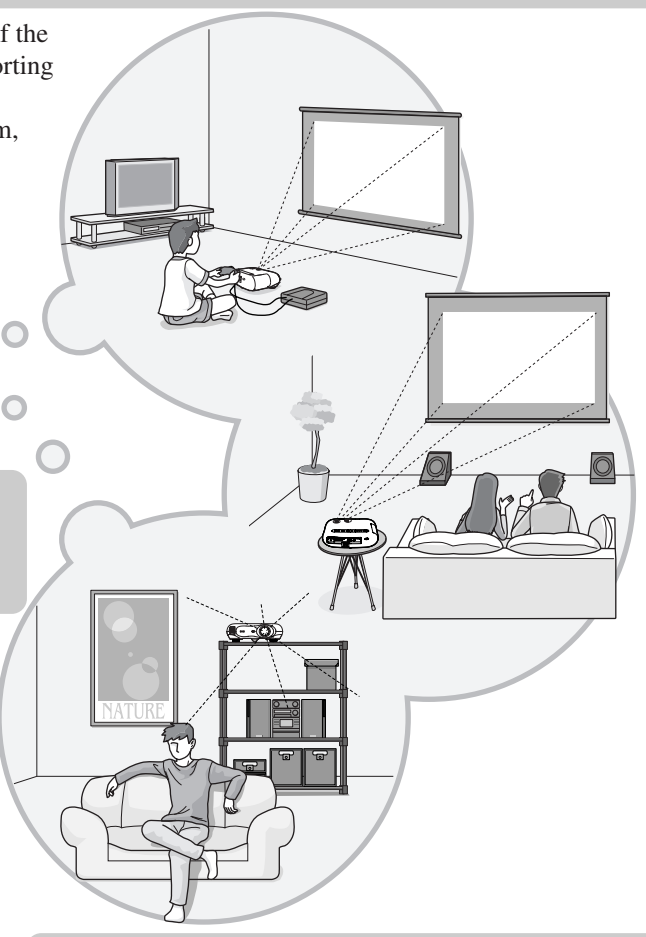

## **Wide range of brightness adjustments**

The image brightness can be adjusted within a wide range. Optimum images can be obtained even if using the projector in a bright environment for watching videos or games, or in a dark environment such as when creating the atmosphere of a home theatre.  $\mathcal{F}$  p.16

#### **Electronic zoom and focus adjustment**  $\triangleright$

The projector's control panel and the accessory remote control can be used for easy zoom and focus adjustments. For zoom adjustment, a high magnification lens is provided to allow images to be increased in size by up to 1.5 times, so that images can be projected onto an 80" screen even at a distance of approximately 2.5 m (8.2 ft.). *Setup Guide* 

# **A variety of image setting functions**

Many other functions are available as follows.

- EPSON Super White function that reproduces input signals containing whites of 100IRE or higher without overexposure.  $\mathcal{F}$  p.18
- Progressive and Motion Detection functions allow you to obtain ideal results both for images with large amounts of movement and for still images.  $\mathcal{F}$  p.18
- An aspect function that allows images to be viewed in wide-screen format.  $\mathcal{F}$  p.8
- Memory functions that allow adjustment results to be stored and later retrieved easily using the remote control.  $\mathcal{F}_{p,12}$
- Key lock function that locks the control panel so that settings cannot be changed accidentally after adjustment.  $\mathcal{F}$  p.20
- Adoption of a special high-resolution DCDi video circuit developed by Faroudja. This circuit greatly reduces the jagged edges that resulted from conventional progressive conversion.

# **Part names and Functions**

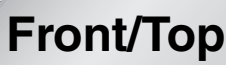

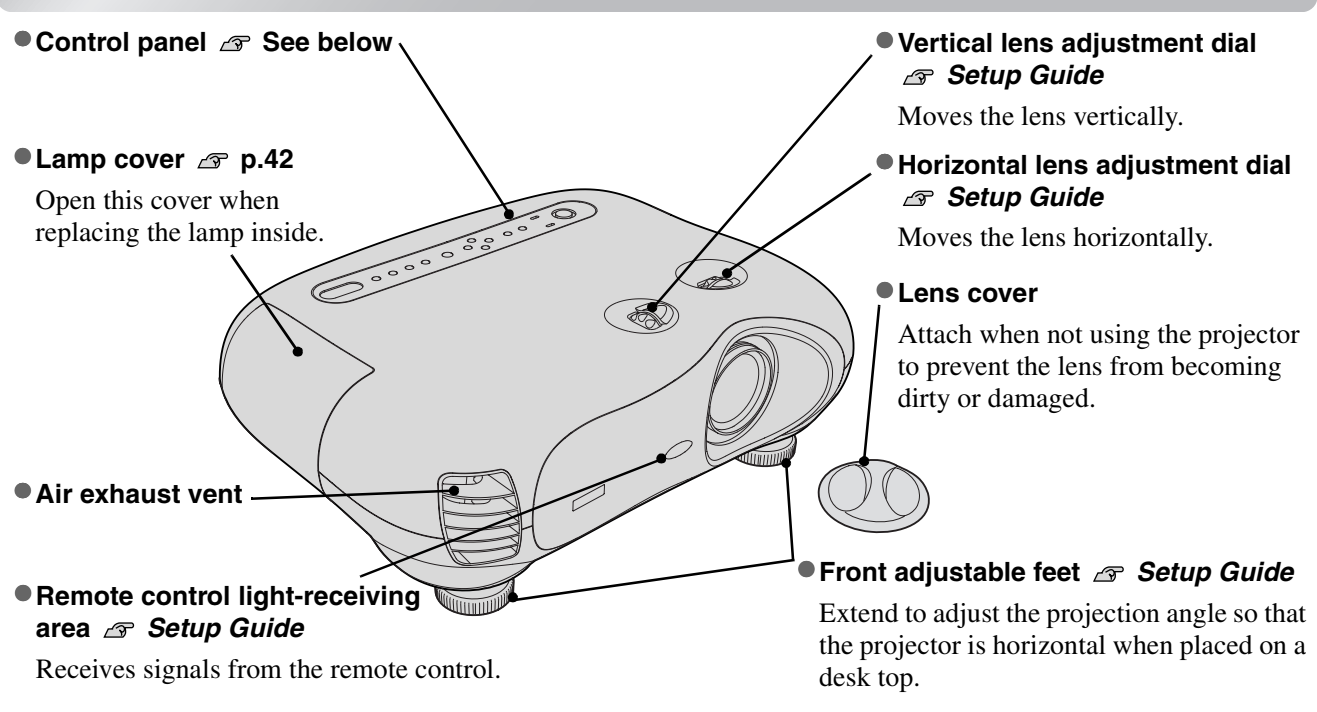

# **Control Panel**

The area around the control panel buttons and characters light when the projector's power is turned on. If the "Button Illumination" configuration menu command is set to "OFF", they will not light.  $\mathcal{F}$  p.21

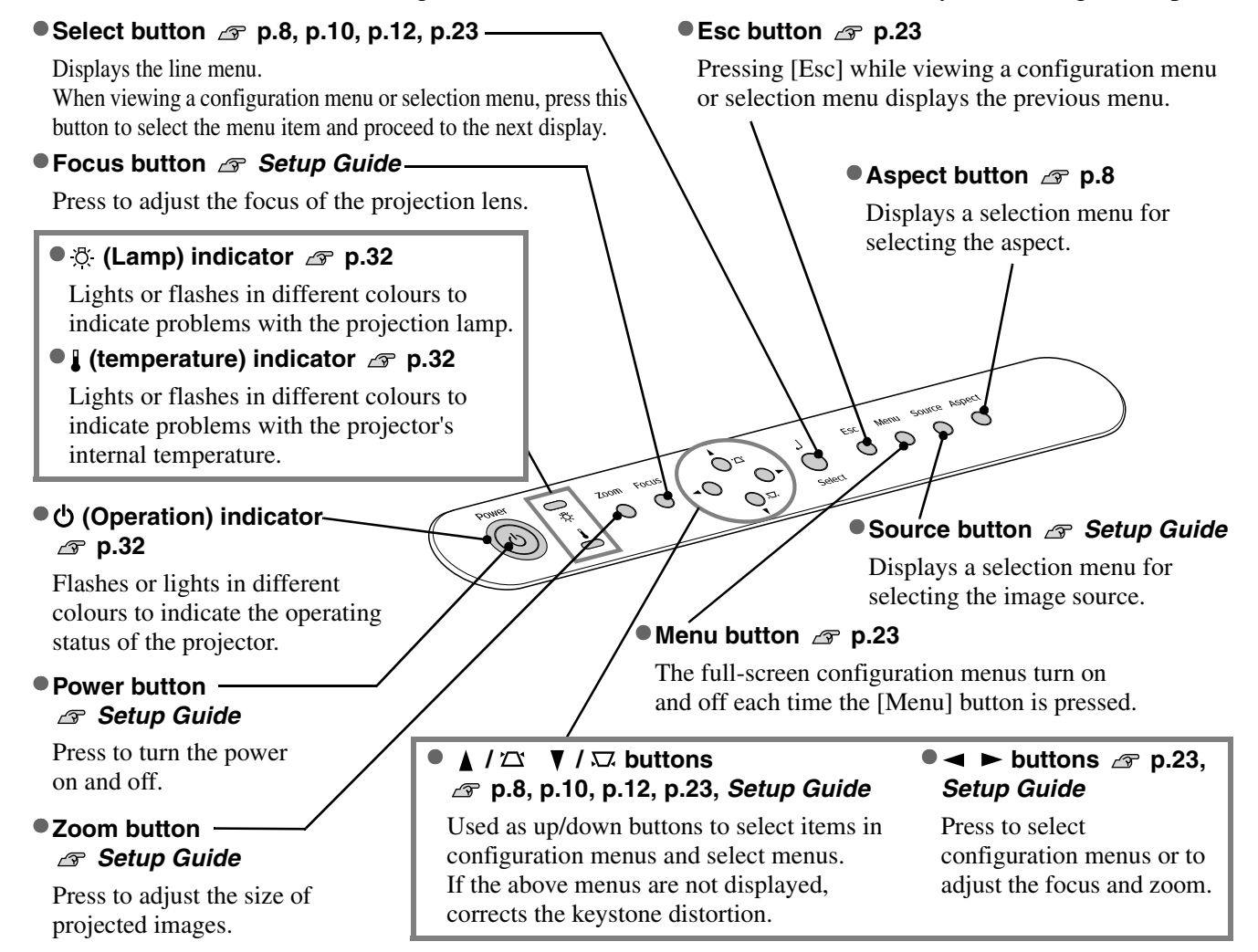

# **Remote Control**

Buttons with no explanation function in the same way as the corresponding buttons on the projector's control panel. Refer to "Control Panel" for further details on these buttons.

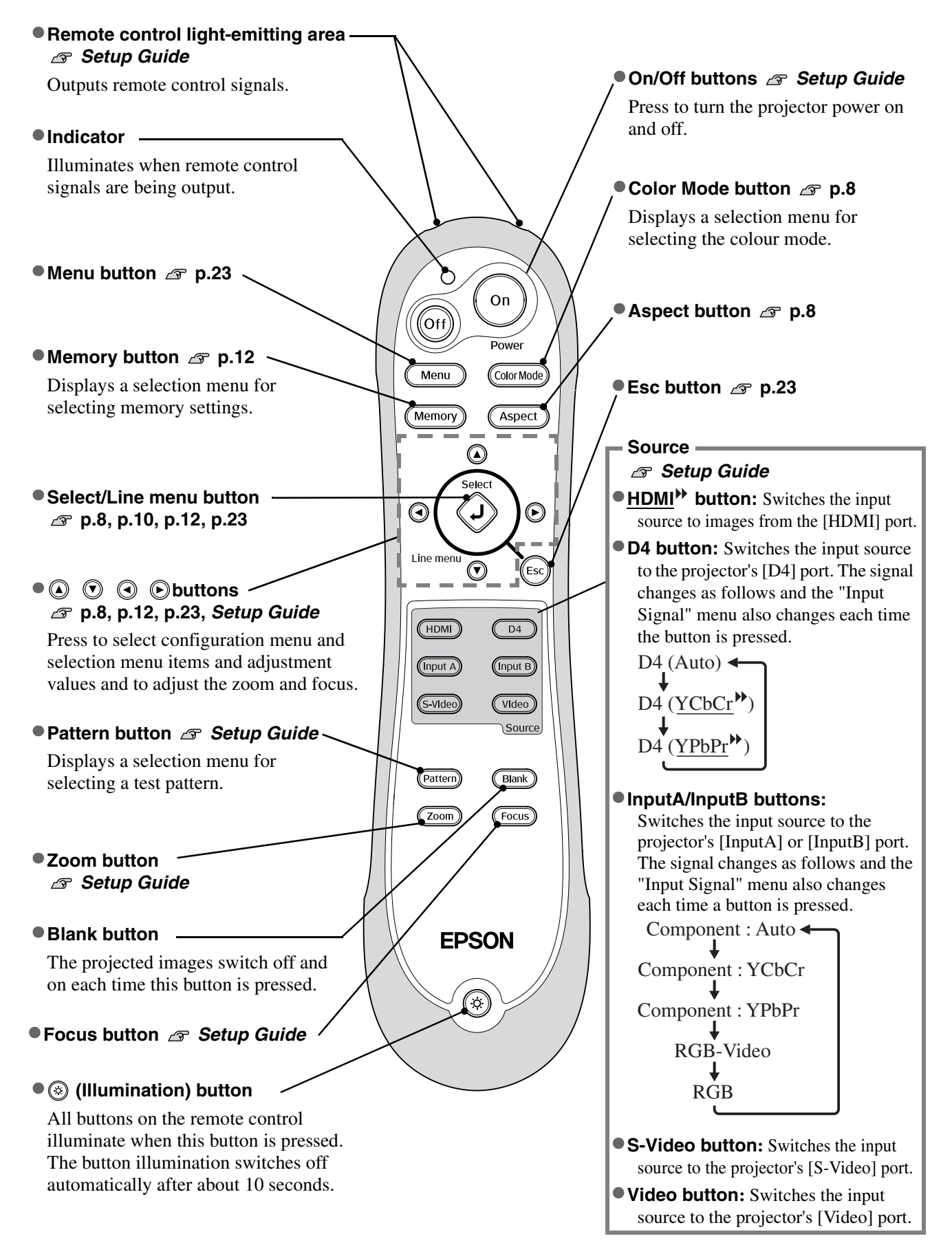

## **Rear**

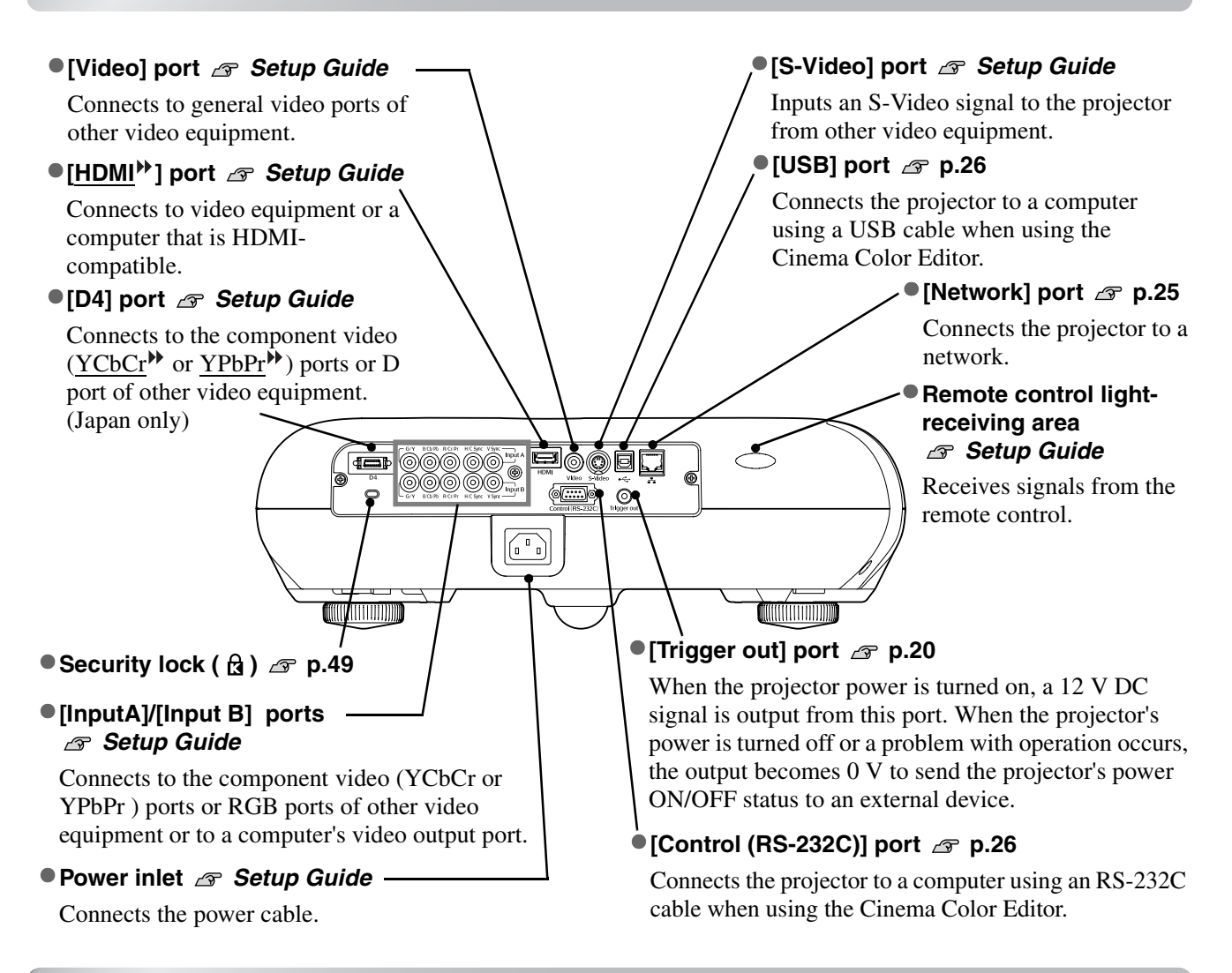

**Base**

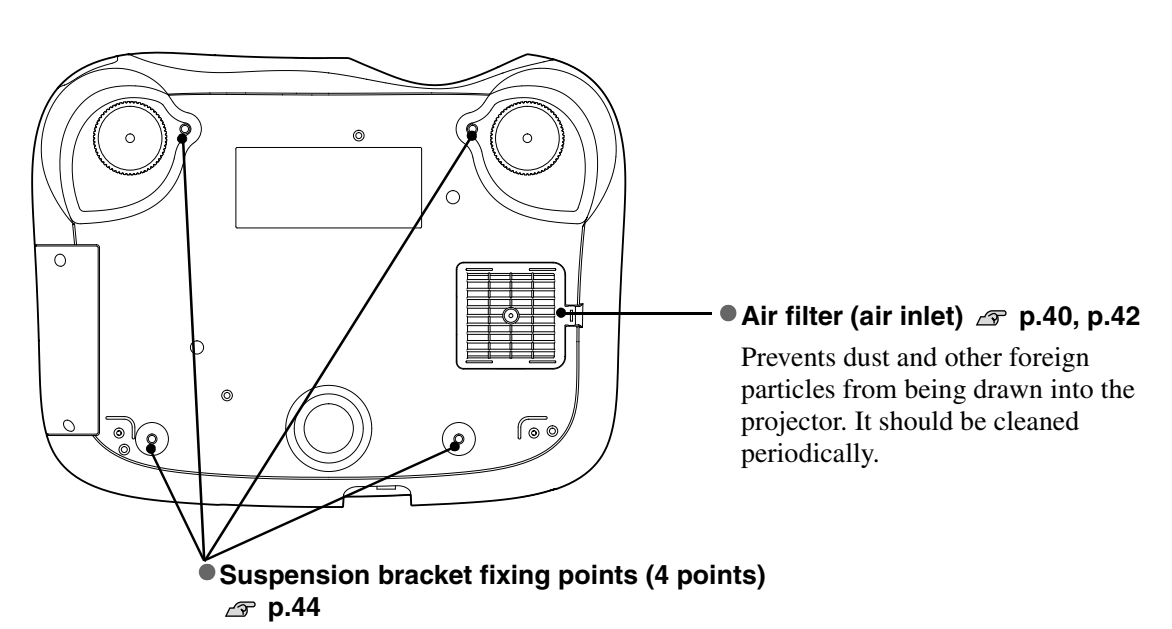

Attach the optional ceiling mount here when suspending the projector from a ceiling.

# **Appearance**

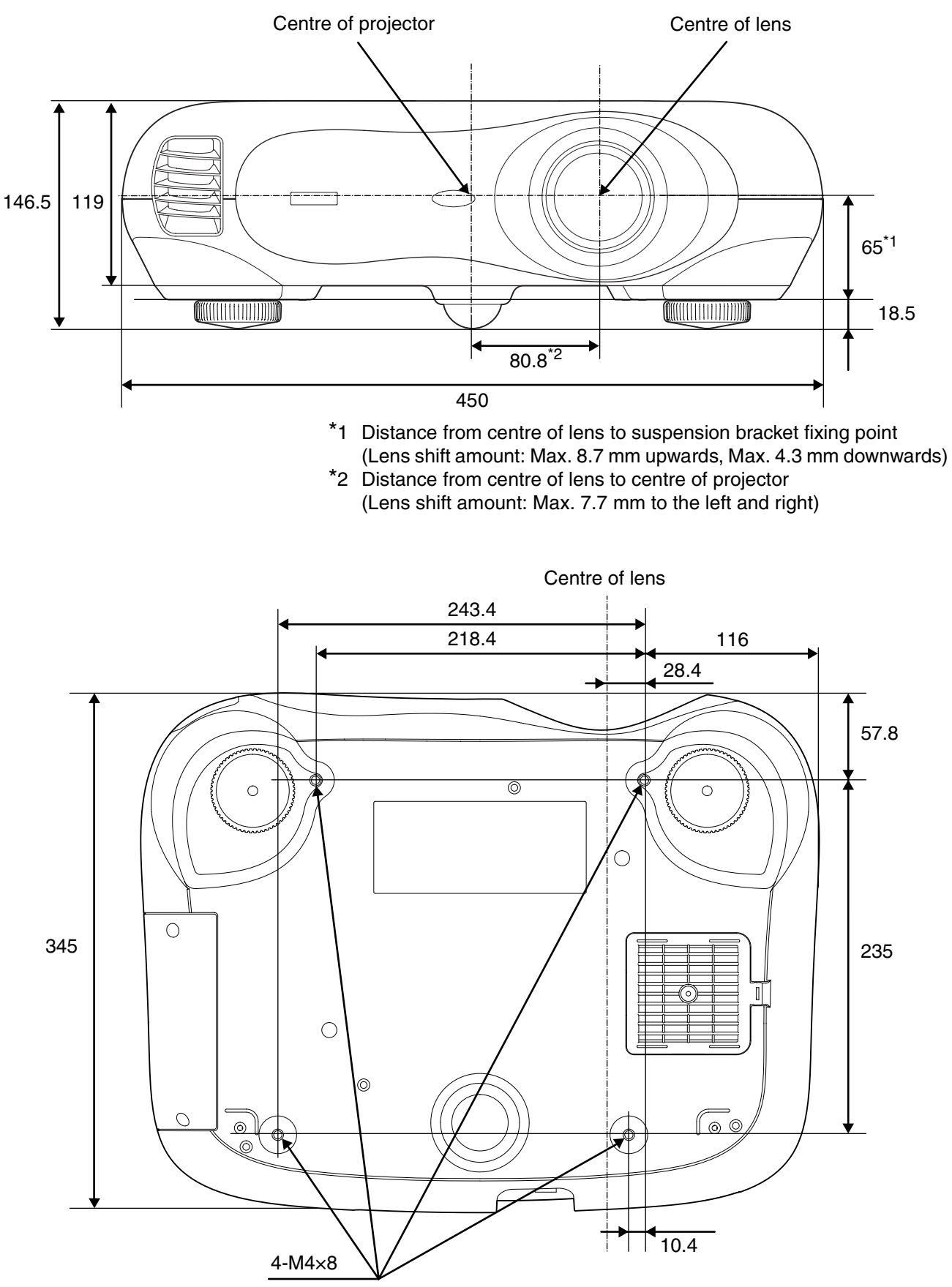

Units: mm

# **Basic Image Quality Adjustments**

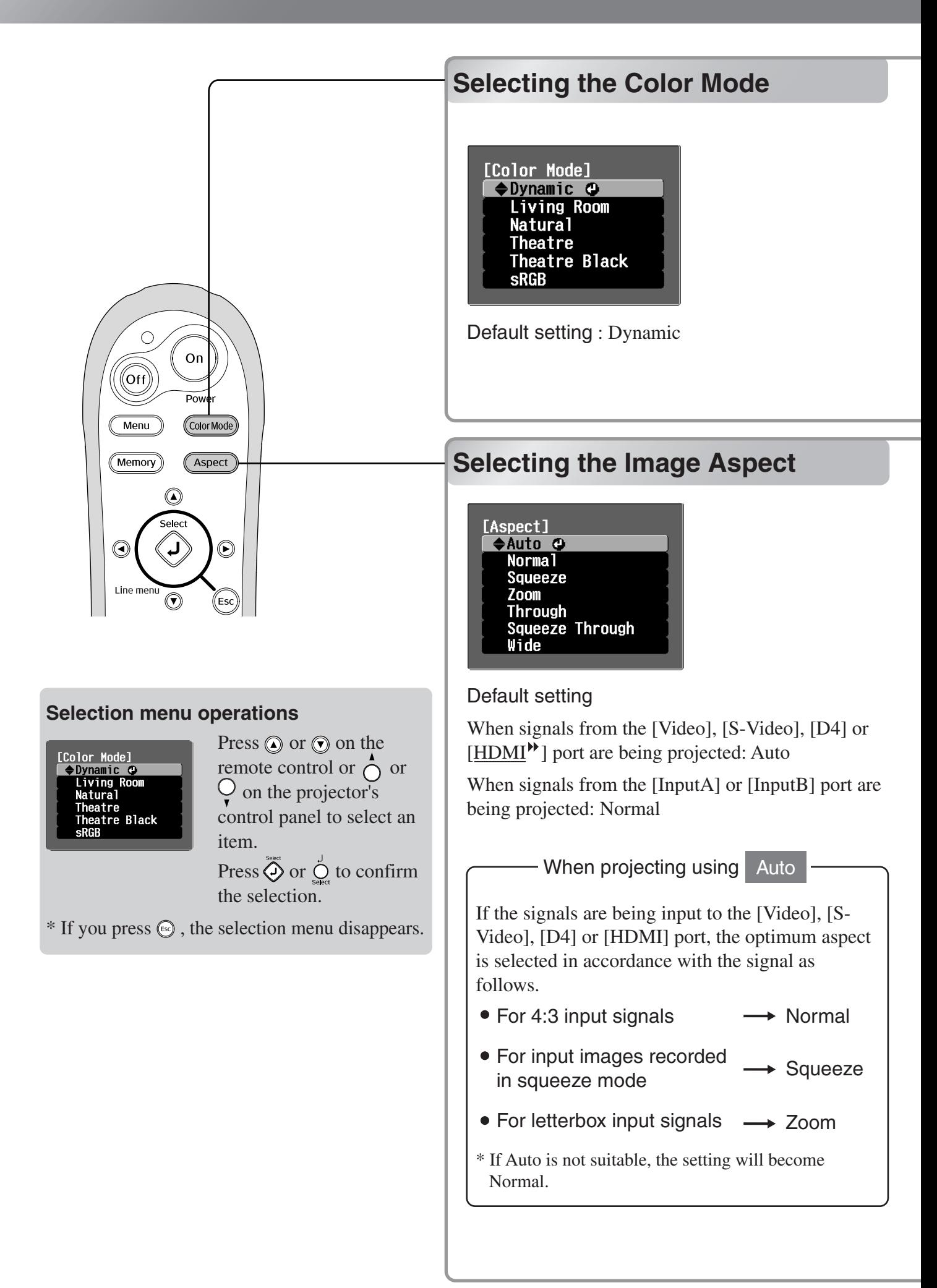

Press COLOMOGO) and select the colour mode from the six available modes in the selection menu depending on the place where the projector is being used.

Setting is also possible using the configuration menu.

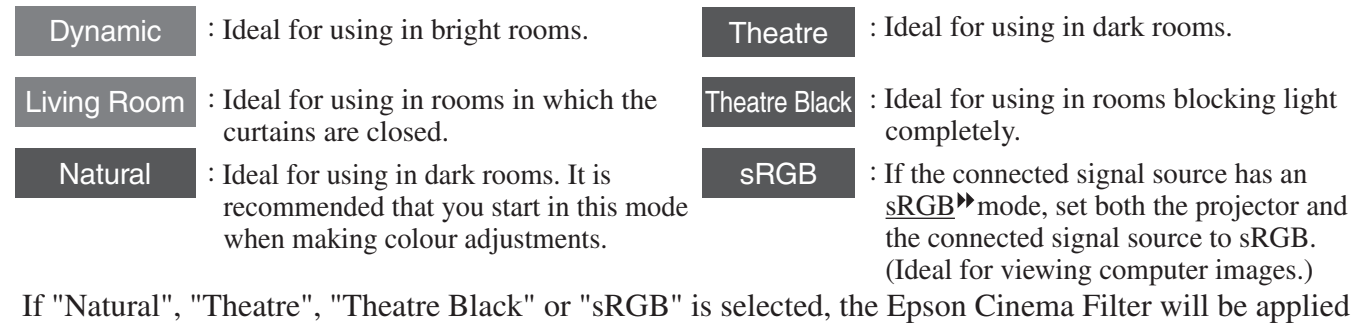

automatically. This increases contrast and makes flesh tones appear more natural. In addition, if "Dynamic" or "Living Room" is selected, the Black-White Stretch function will operate to produce images with greater contrast between lighter and darker shades.

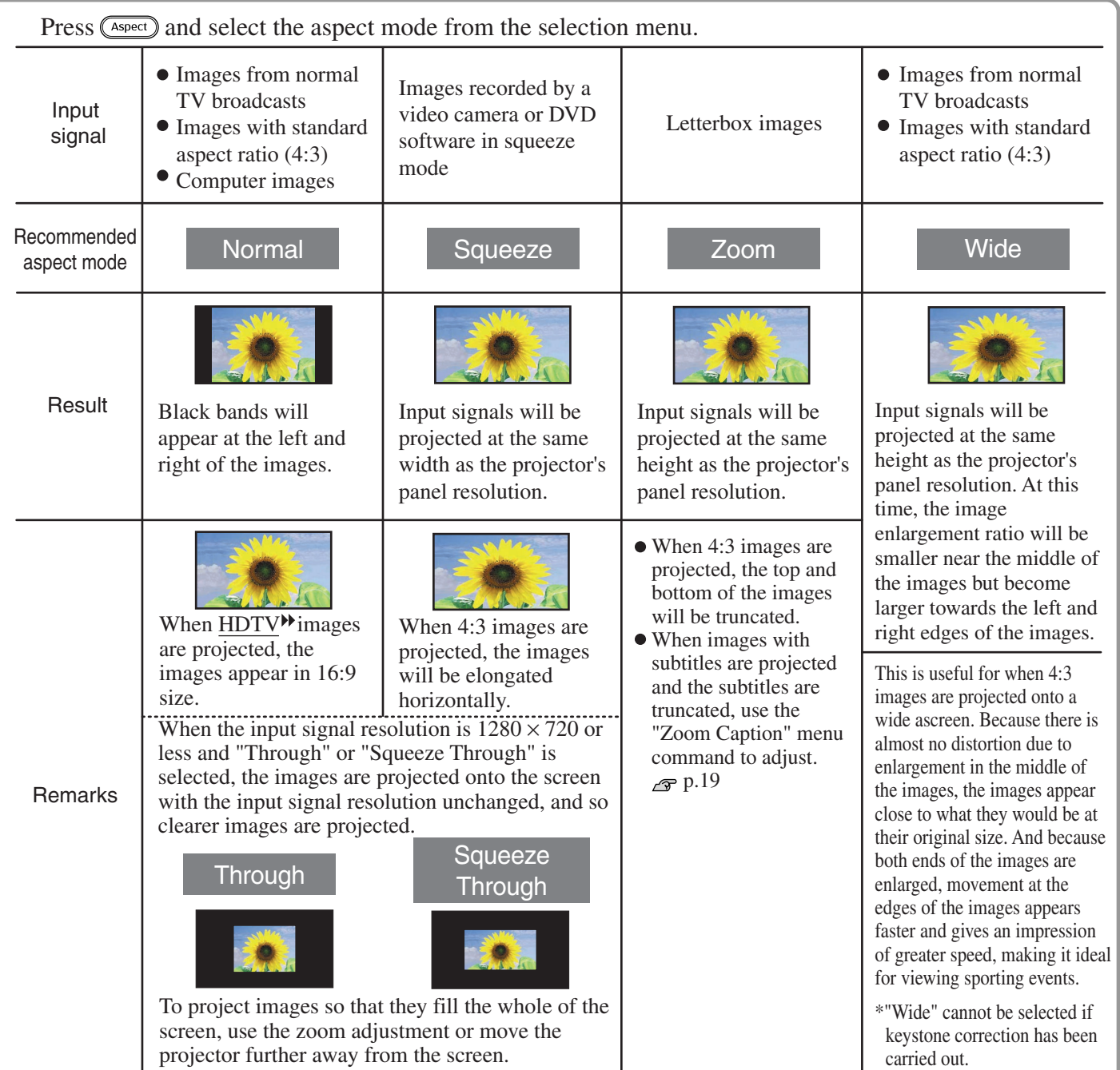

# **Advanced Color Adjustments**

If you would like to create your own images with settings adjusted the way you want them, you can adjust "Abs. Color Temp.", "Flesh Tone" "RGB" and/or "RGBCMY" in the "Color Adjustment" submenu of the "Image" menu.

The adjustment values can be stored in "Memory: Standard" and "Memory: Advance" so that you can retrieve them and apply them to the projected images at any time.  $\mathcal{F}$  p.12

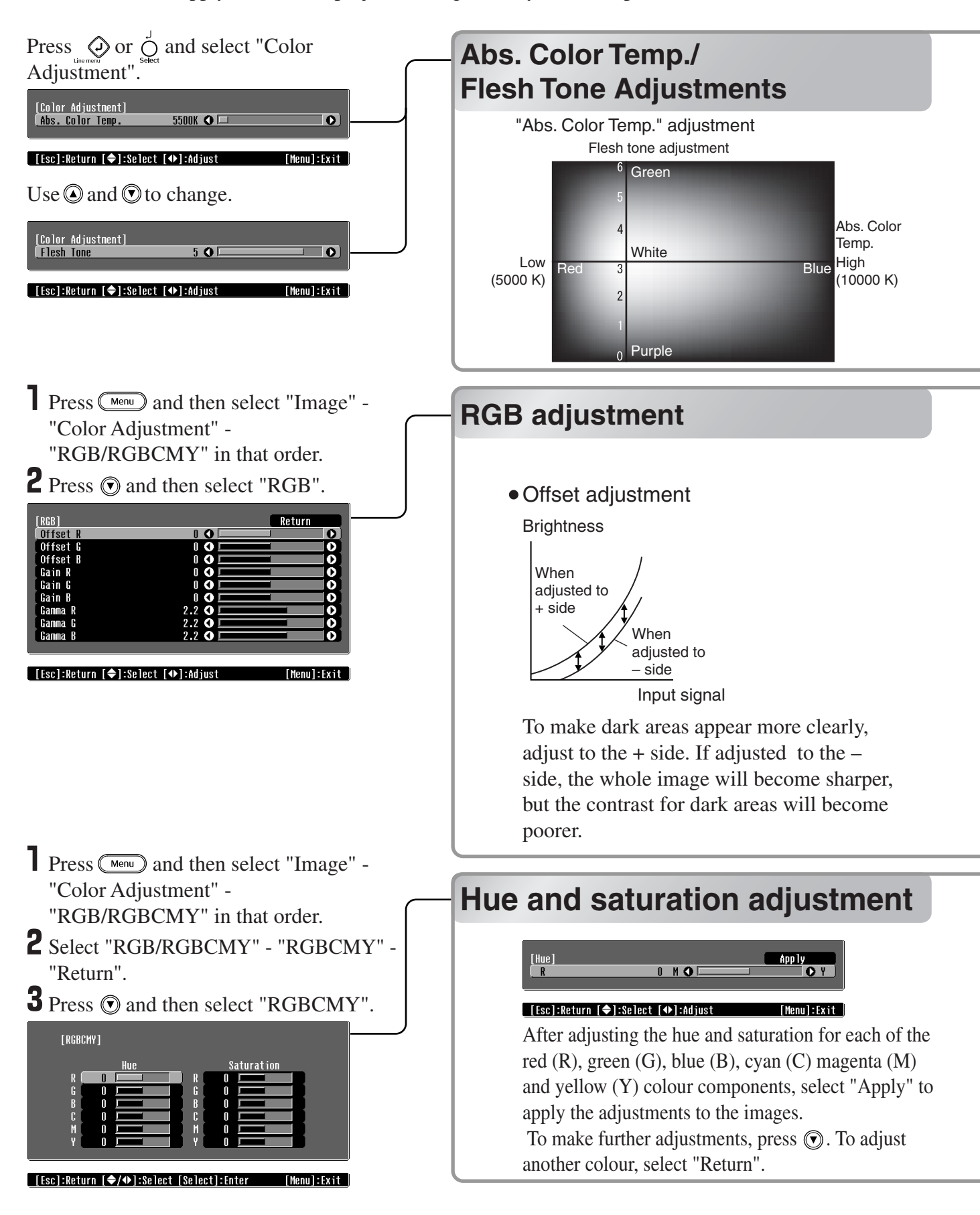

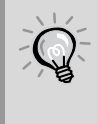

If you use the Cinema Color Editor supplied with the projector, you can make picture quality adjustments easily from a computer using a mouse. These adjustments can be saved in a computer file which can be exchanged with other people so that they can also enjoy the images adjusted by you.  $\mathcal{F}$  p.24

Abs. Color Temp.

You can adjust the overall tint of images.

If you select a higher value, images appear bluish, and if you select a lower value, images appear reddish. The absolute colour temperature can be set to one of 12 settings within the range of 5000K to 10000K.

#### Adjusting flesh tones

This can be used to adjust the flesh tones for images of people.

The Epson Cinema Filter that is automatically applied to images depending on the "Color Mode" settings creates natural-looking flesh tones. If you would like to further enhance flesh tones, use this "Flesh Tone" setting to make the adjustment.

If you select a larger value, images appear greenish, and if you select a smaller value, images appear purplish.

The image brightness can be adjusted by adjusting the individual R (red), G (green) and B (blue) components of the dark areas (offset), bright areas (gain) and intermediate areas (gamma) respectively. Because such detailed adjustments are possible, images with greater depth can be obtained.

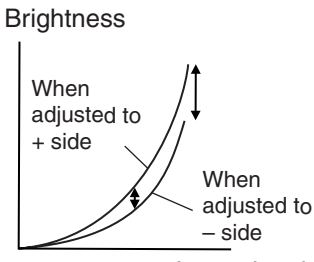

Input signal

If you would like bright areas to appear more clearly, change the setting to the – side. If you change it to the  $+$  side, bright areas will become whiter, but the contrast will become poorer.

Gain adjustment Gamma adjustment

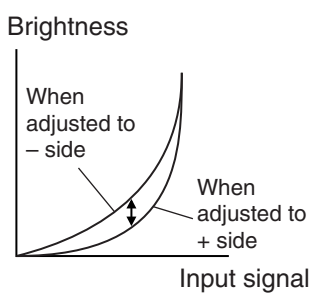

If the setting is changed to the – side, smoother images can be obtained. If the setting is changed to the + side, sharper images can be obtained.

The hue and saturation for each of the red (R), green (G), blue (B), cyan (C) magenta (M) and yellow (Y) colour components can be adjusted to produce images with greater depth.

You can use these adjustments to reproduce the image as if you are watching your favorite movie at a theatre, or even adjust the colours to other completely different colours.

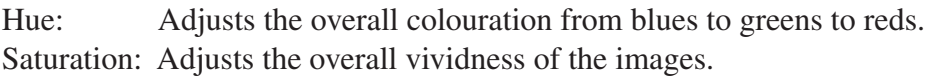

# **Viewing images at a preset image quality (memory function)**

After adjusting the projected images using "Picture Quality" and "Color Adjustment", the adjustment values can be saved.

In addition, the saved data can be retrieved easily, so that you can enjoy viewing images with the adjusted settings at any time.

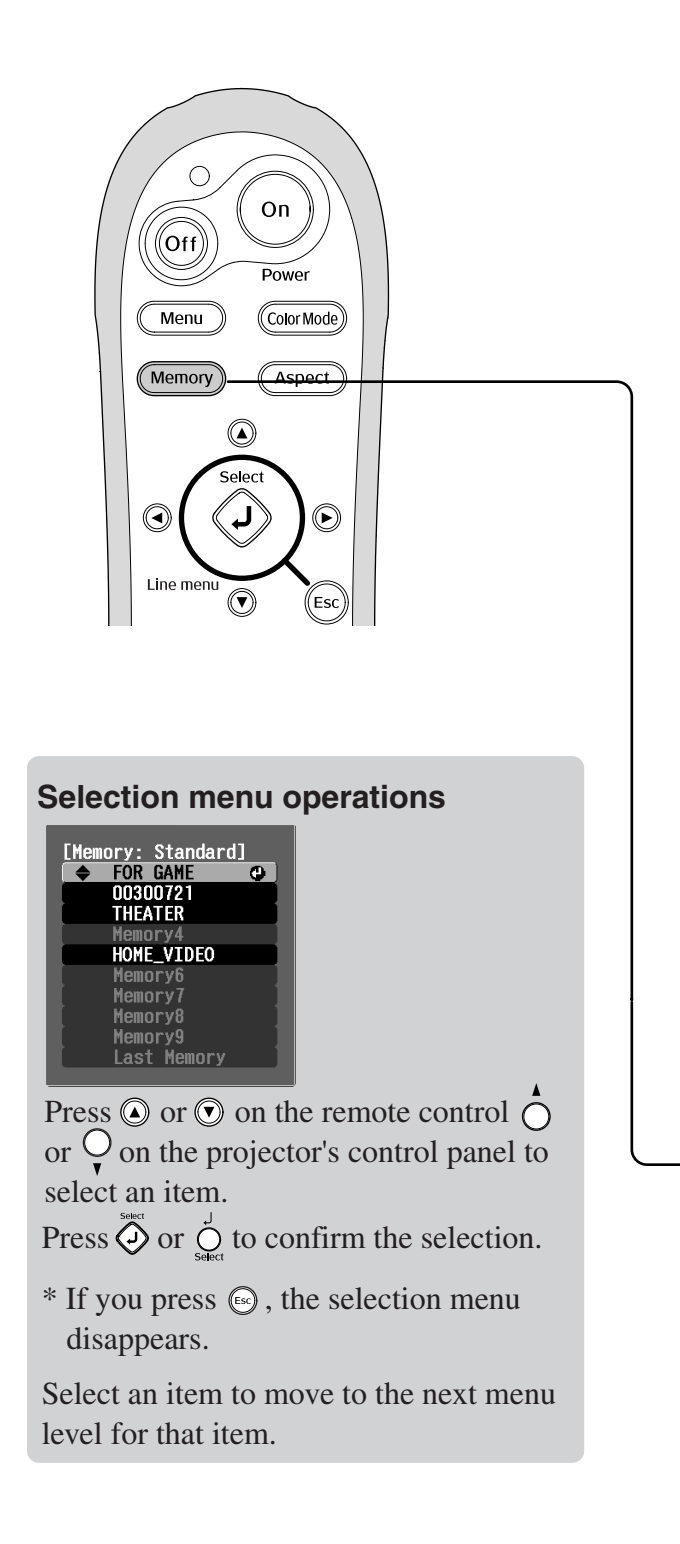

## **Saving image quality adjustments (Memory save) (Memory save)**

## Settings that can be saved in memory

 $\bullet$  Configuration menus  $\infty$  p.14

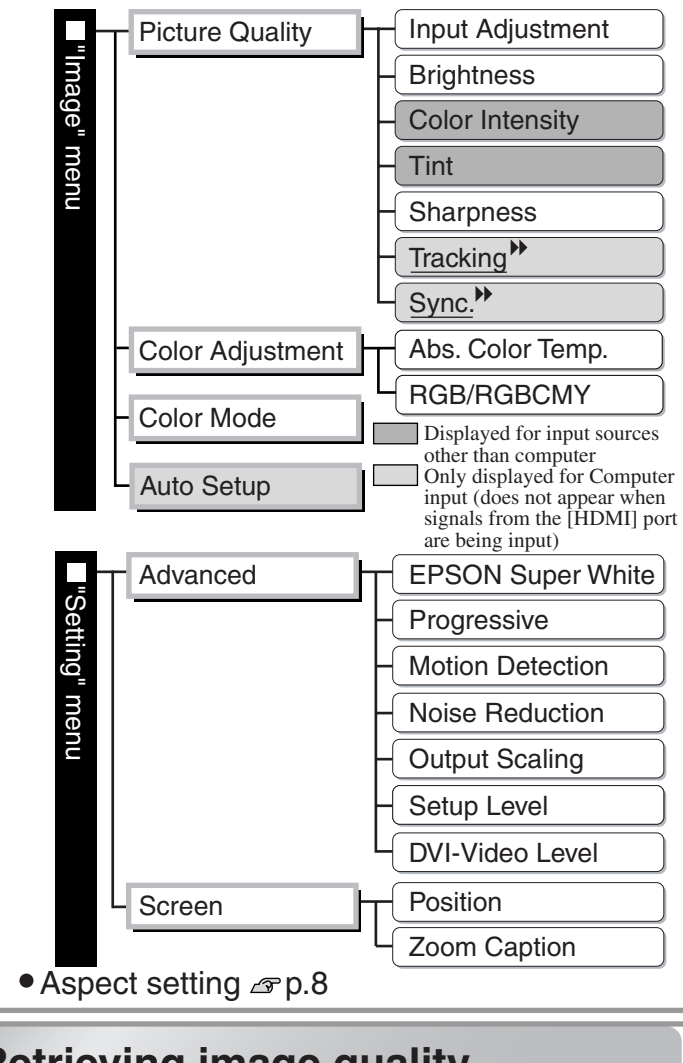

## **Retrieving image quality adjustments (Memoru retrieve) adjustments (Memory retrieve)**

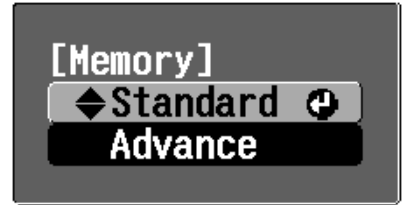

The adjusted values for each of the configuration menu items shown at left and the aspect setting can be saved.

selected in the "RGB/RGBCMY" setting of the "Color Adjustment" sub-menu. computer computer can be used to make detailed and the store can be stored adjustments can be stored and the stored and the stored and the stored and the stored and the stored and the stored and the stored and the stored a The memory area used to save the settings will vary depending on whether "RGB" or "RGBCMY" is

If "RGB" is set : Settings will be saved into "Memory: Standard"

If "RGBCMY" is set : Settings will be saved into "Memory: Advance"

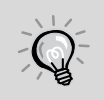

If the Cinema Color Editor has been used to make image adjustments from a computer, these adjustments can also be stored in memory and retrieved from memory. With Cinema Color Editor, the adjusted values can also be saved in files in the computer as well as in memory, so you can store many sets of adjustment values without being limited by the number of memory areas.  $\mathcal{P}$  p.30

- **T** Adiust the desired settings that you would like to save in memory.
- **2** Select "Memory: Standard" in the "Image" menu and then press  $\overline{Q}$ . If "RGBCMY" is set, the menu name will change to "Memory: Advance".
- **3** Select the memory area name you would like to save and then press  $\overline{\Phi}$  . The status of a memory area is indicated by the colour of the  $\theta$  symbol to the left of the memory name as follows.
	- O Green : Memory area is in use O Grey : Memory area is not in use O Orange : Selected If you select a memory area that is already in use and press  $\overline{\hat{Q}}$ , the existing contents will be erased and the current settings will be saved in the area.

Up to 9 groups of settings can be stored in each of the Standard and Advance memory areas.

To erase all memory contents, select "Memory Reset" from the "Reset" menu.  $\mathcal{F}$  p.22

You can press (Memory) and select the desired memory name from the selection menu. If settings have been saved using both the "Memory: Advance" and the "Memory: Standard" commands, a screen for selecting the "Memory: Standard" or "Memory: Advance" will be displayed. Select the one where the settings that you would like to retrieve are stored between the two.

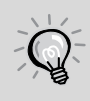

- Memory settings that have been applied to images will be retained even when the projector's power is turned off. The same memory adjustment settings will be applied to images that are projected the next time the projector's power is turned on.
- The aspect setting retrieved from memory may not be applied to the images if they are 16:9 images or if the input signal images have a particular resolution.
- It may not be possible to change settings for some configuration menu commands depending on the type of memory settings that were retrieved. In such cases, if you select "Last Memory" from the selection menu, the settings will be returned to their initial values before the adjustments were retrieved, and you will then be able to adjust these menu settings.

# **Configuration Menu Functions**

The configuration menus can be used to make a variety of adjustments and settings involving the screen, image quality and input signals.

The following two types of menu are available.

• Full menu

All items in the configuration menu can be checked while the settings are being made.

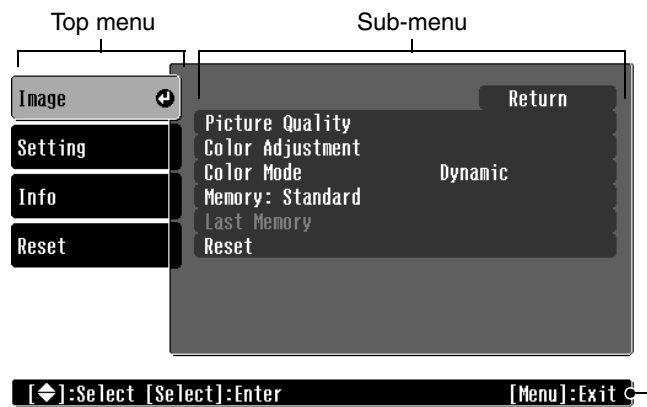

• Line menu

This lets you adjust "Picture Quality" and "Color Adjustment" settings in the "Image" menu. This menu is useful for viewing the effects of adjustments in the images being projected while the adjustments are being made.

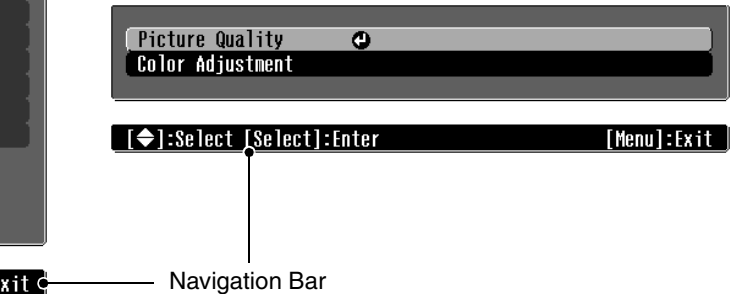

Refer to "Using the configuration menus" ( $\textcircled{r}$  p.23) for details on menu operations.

The configuration menus can be used to turn the navigation bar on and off and to change the colour pattern and display position. "Setting" - "On-Screen Display"- "Menu Position", "Navigation Bar", "Menu Color"

# **List of Configuration Menus**

If no image signals are being input, none of the settings can be adjusted except for "Brightness" in the "Picture Quality" sub-menu of the "Image" menu. The items displayed in the "Image" menu and the "Info" configuration menu will vary depending on the type of image signals that are being projected.

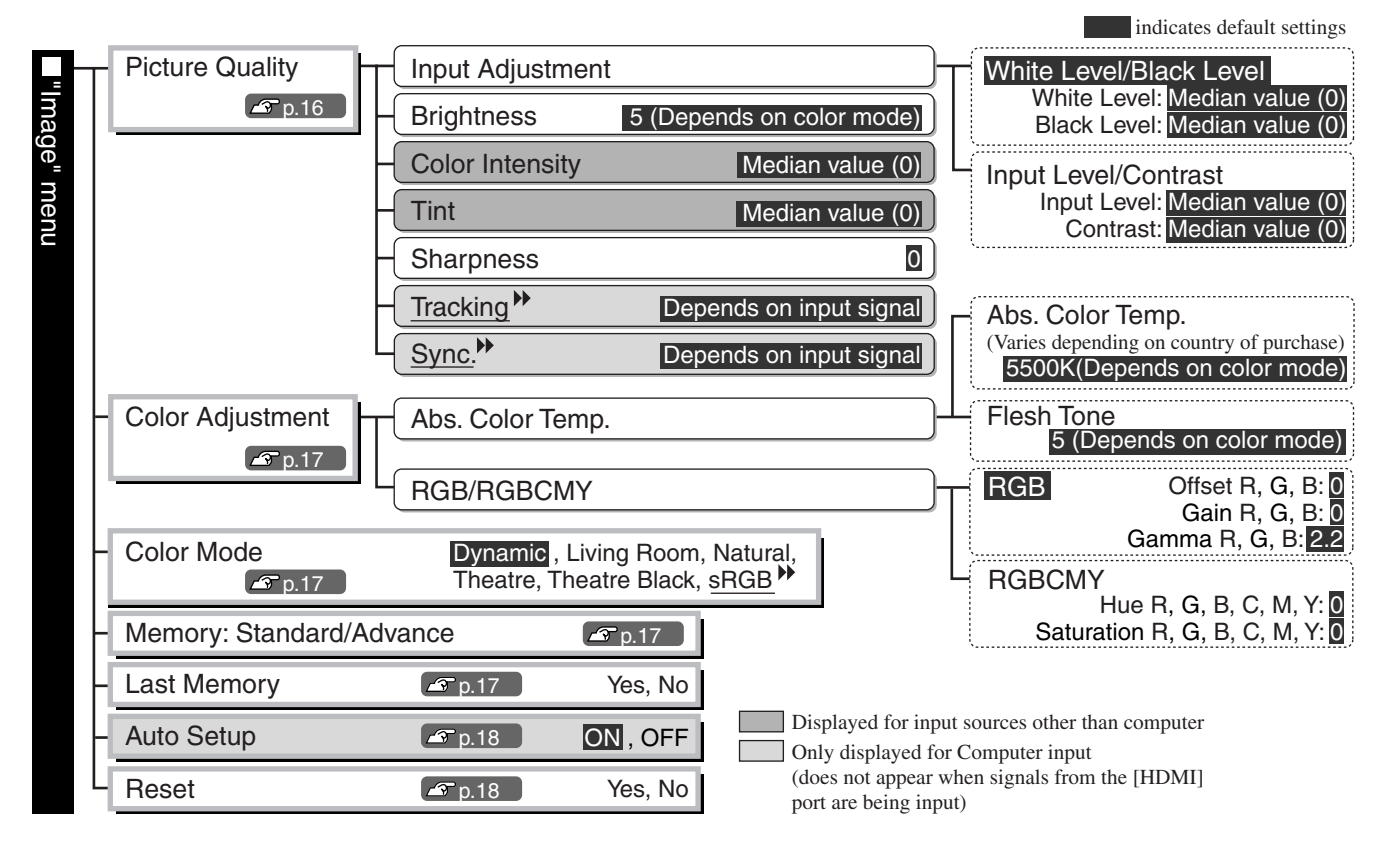

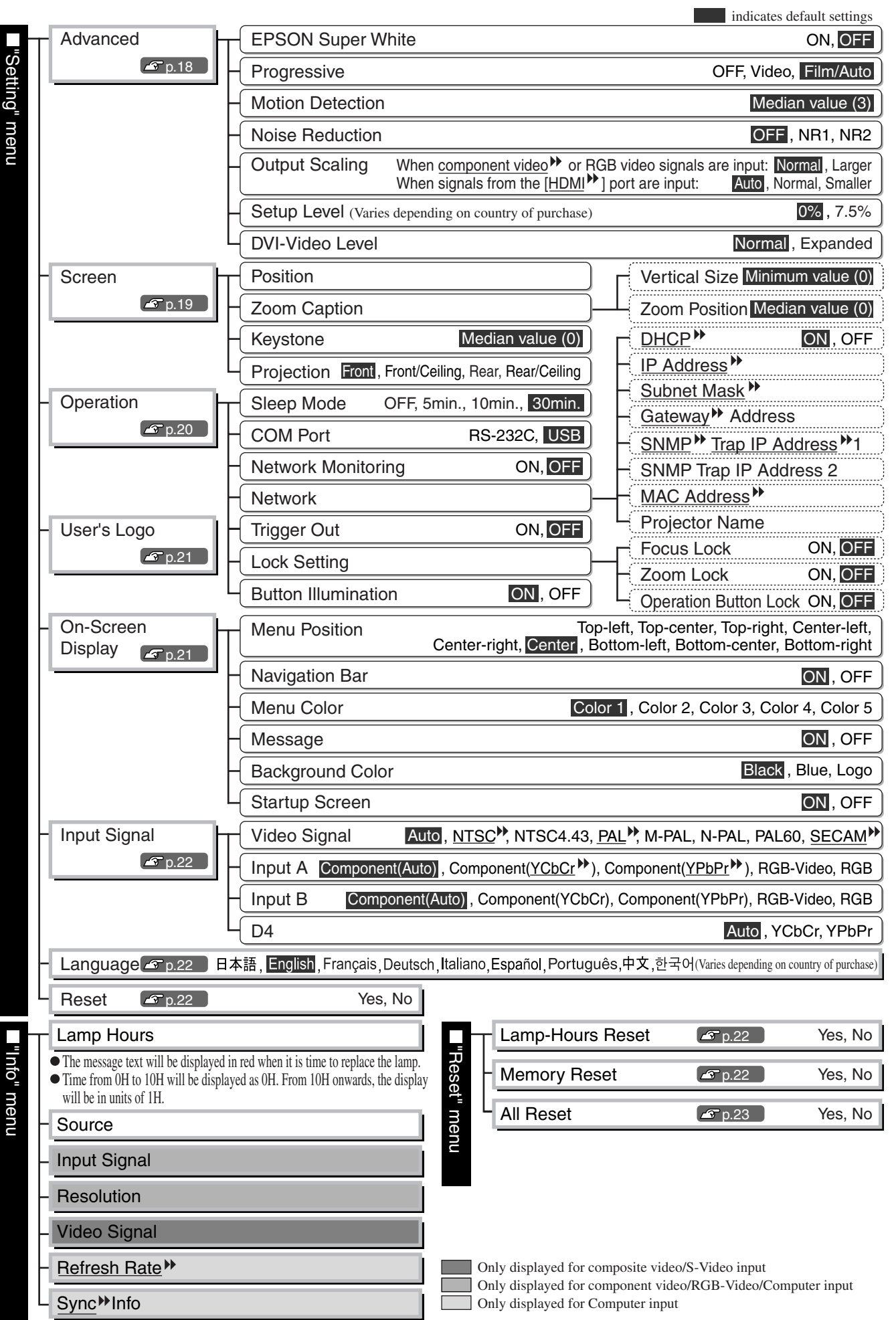

# **"Image" menu**

Only displayed for Computer input (does not appear when signals from the [HDMI] port are being input) Displayed for input sources other than computer

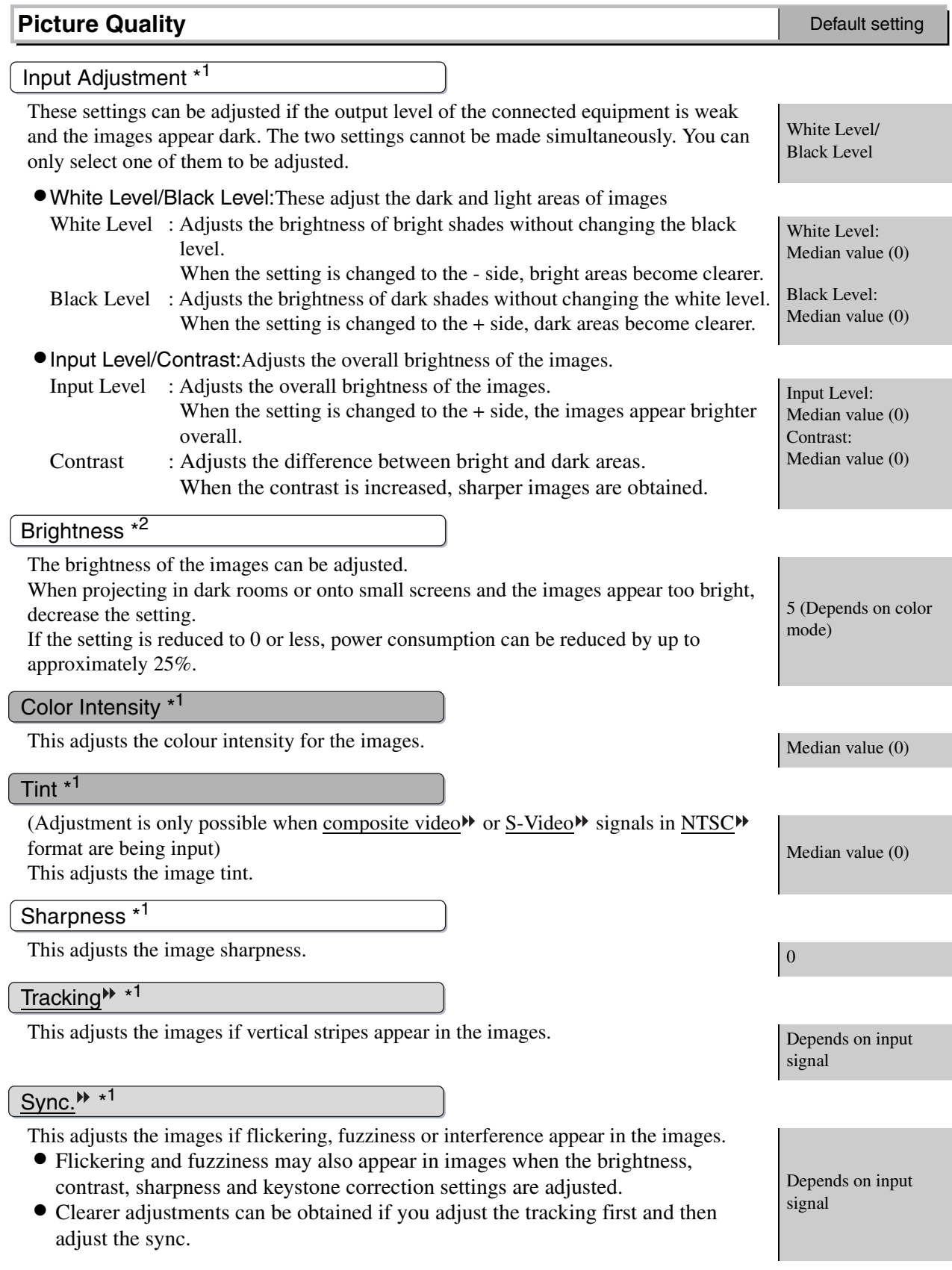

Г

\*1 The setting values are stored separately for each image source and signal type.

\*2 The setting values are stored separately for each image source and colour mode setting.

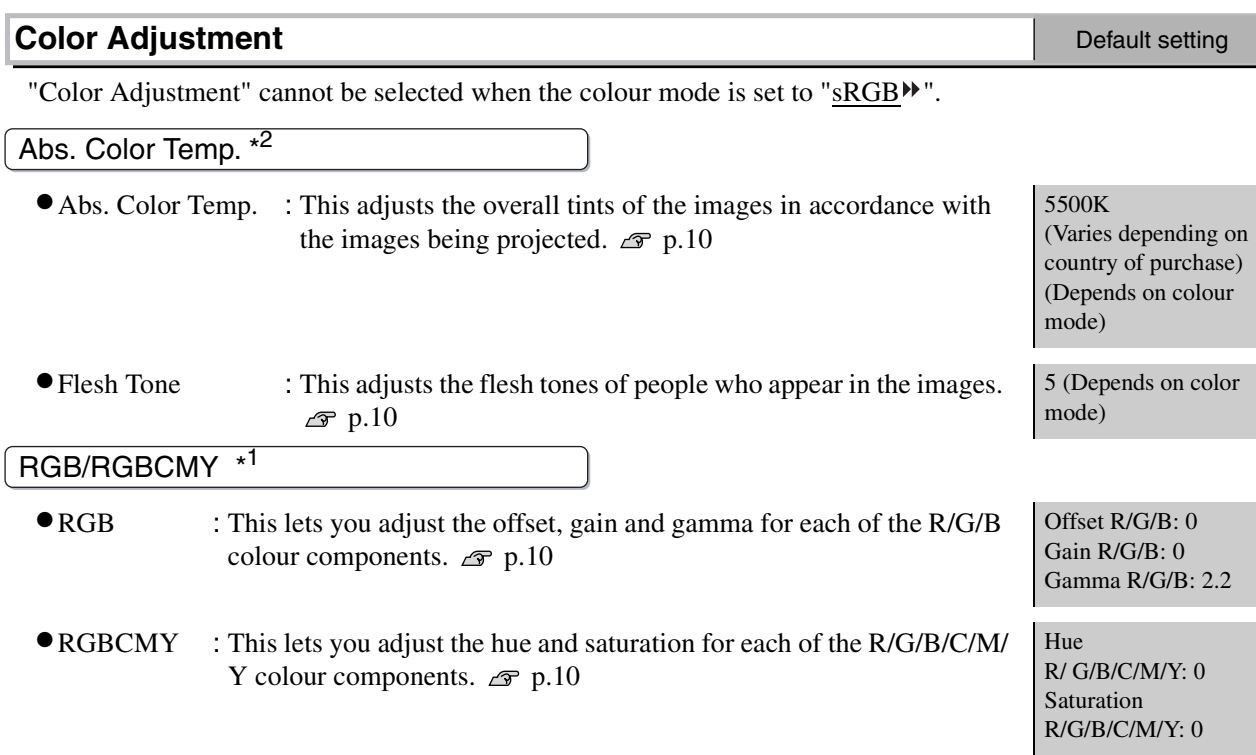

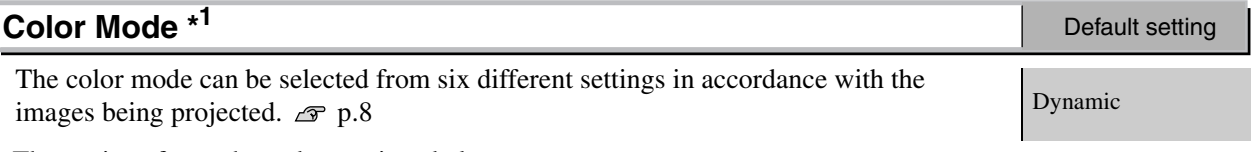

The settings for each mode are given below.

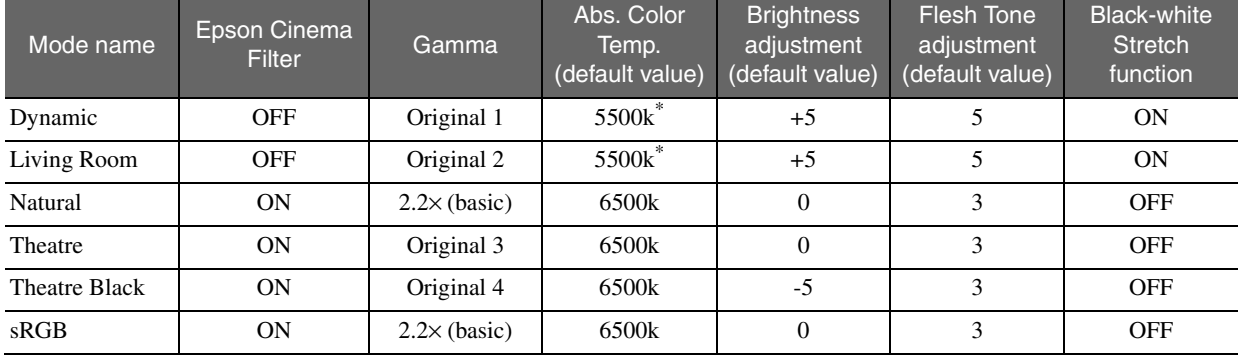

\* Varies depending on country of purchase

#### **Memory: Standard/Advance**

This can be used to save the current "Image" and "Setting" configuration menu settings and the aspect. The type of memory area used for saving will vary depending on the RGB/RGBCMY adjustments.  $\mathcal{F}$  p.12

#### **Last Memory \* 1**

It may not be possible to change settings for some configuration menu commands depending on the type of memory settings that were retrieved. In such cases, select "Yes" to return the settings to their initial values before the adjustments were retrieved. You will then be able to adjust these menu settings.

Only displayed for Computer input

(does not appear when signals from the [HDMI] port are being input)

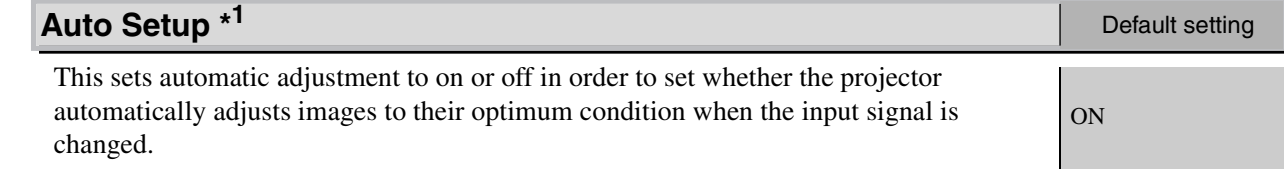

#### **Reset**

This returns all settings in the "Image" menu to their default settings, except for the settings that have been saved using the "Memory: Standard" and "Memory: Advance" commands. The "Memory: Standard" and "Memory: Advance" settings can be reset using the "Memory Reset" menu.  $\mathcal{F}$  p.22

## **"Setting" menu**

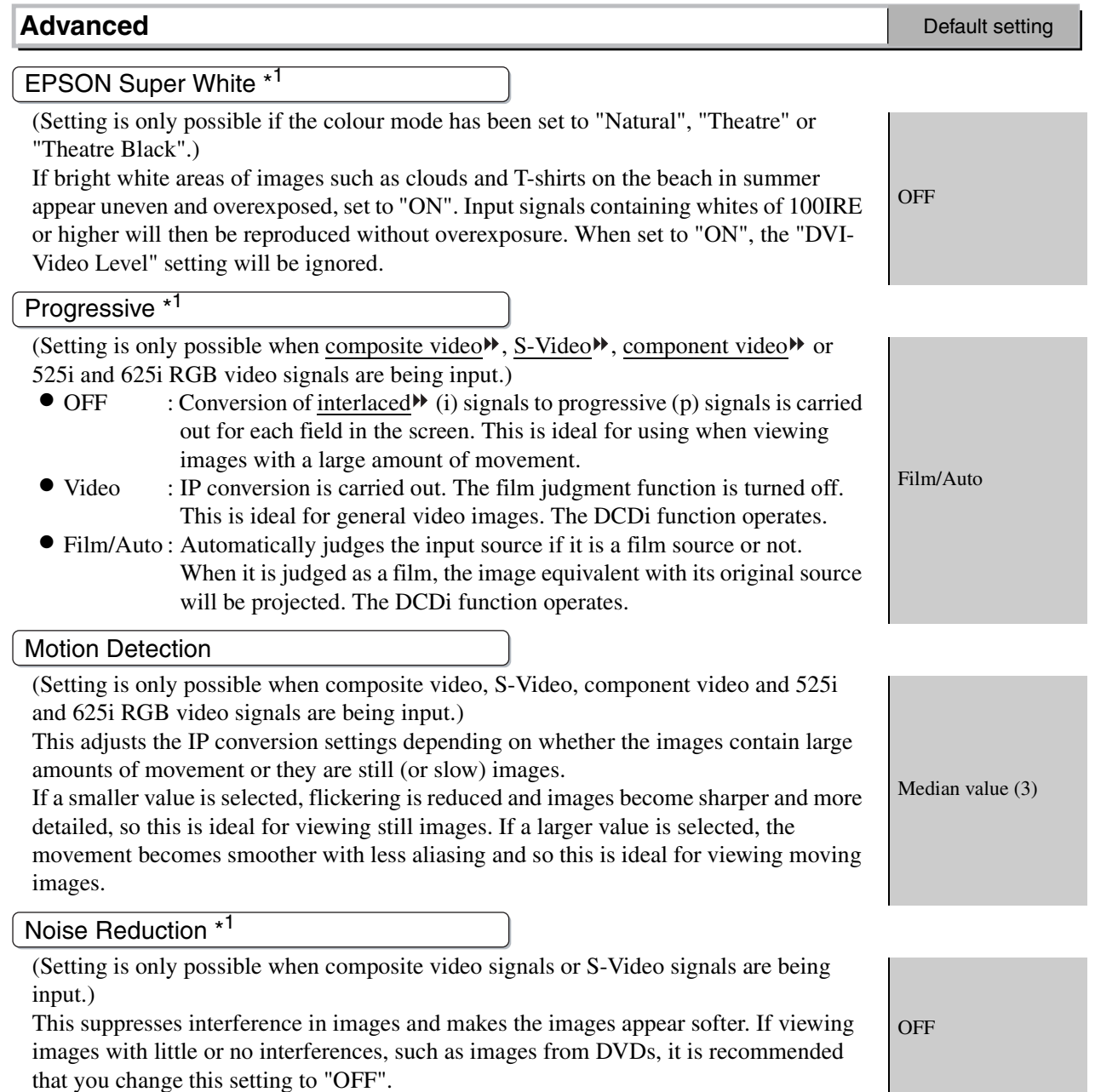

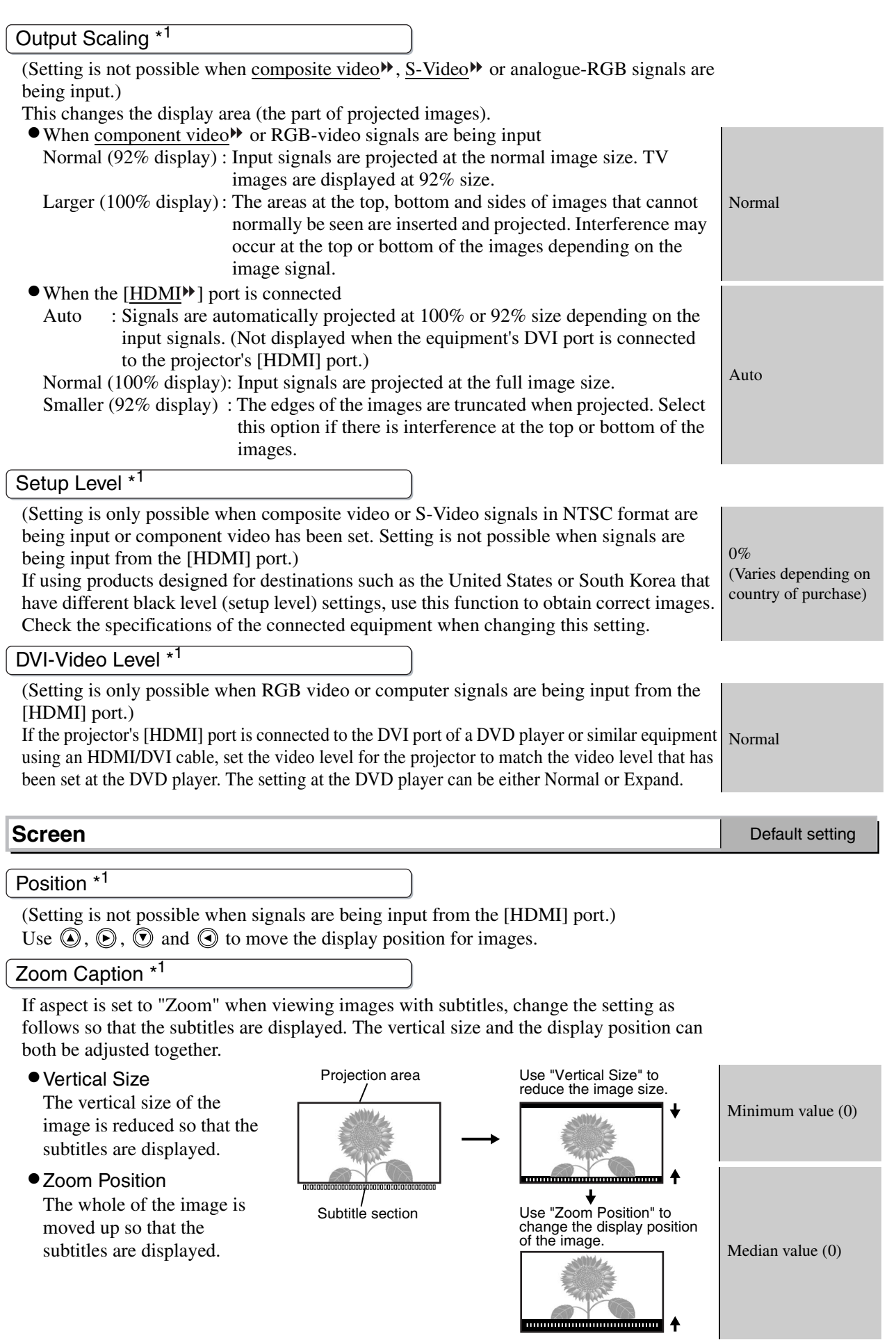

#### (If the aspect mode is set to "Wide", keystone correction cannot be set.) This is used to correct keystone distortion in images. The same correction can be carried out using the projector's control panel. *Setup Guide* Median value (0) This should be set in accordance with the method used to set up the projector. • Front : Select when the projector is set up in front of the screen. •Front/Ceiling : Select when the projector is set up in front of the screen and suspended from a ceiling. • Rear : Select when the projector is set up behind the screen. •Rear/Ceiling : Select when the projector is set up behind the screen and suspended from a ceiling. Front The projector is equipped with a power-saving function that causes the power to turn off automatically and the projector to switch to standby if no signal is input to the projector for a continuous length of time. The length of time before the power-saving function operates can be selected from four available settings. If "OFF" is selected, the powersaving function will not operate. If you press  $\circledcirc$  while the projector is in standby mode, projection will start again. 30min. This selects the port that is used to connect a computer when using the Cinema Color Editor to adjust the picture quality of images from the computer. If you change the setting, the new setting will take effect after the power has been turned off and the cool-down $\Psi$  period is complete. USB When set to "ON", you can turn the power for the projector on using the remote control window in Cinema Color Editor via the network when the projector is in standby mode. If you would then like to use Cinema Color Editor to adjust the picture quality, check that the projector is projecting images. If you change the setting, the new setting will take effect after the power has been turned off and the cool-down period is complete. **OFF** This is used to make network settings when connecting the projector to a network in order to use Cinema Color Editor and the SNMP<sup>\*\*</sup> function. It can also be used for checking the Projector Name and MAC Address<sup> $w$ </sup> which are used for identifying the projector on the network.  $\mathcal{F}$  p.27 This turns the trigger function on and off to determine whether the projector's power on/ off status and problems with projector operation are sent to an external device. If you change the setting, the new setting will take effect after the power has been turned off and the cool-down period is complete. OFF This lets you turn the settings for the various lock functions on and off. When a lock function is on, a  $\hat{\mathbb{D}}$  icon appears on the screen when a button is pressed. • Focus Lock: Focus adjustment is disabled.  $\sqrt{\text{OFF}}$ •Zoom Lock : Zoom adjustment is disabled.  $\sqrt{OPT}$ •Operation Button Lock : If this is set to "ON", you can't operate the projector's control panel buttons. If you change the setting, the new setting will **OFF** Keystone Projection **Operation** Default setting Sleep Mode COM Port Network Monitoring **Network** Trigger Out Lock Setting

take effect after exiting the configuration menu.

ON

Button Illumination

- ON : The area around the control panel buttons and characters light when the projector's power is turned on. This allows you to operate the projector in a dark room.
- •OFF :When set to "OFF", the lights for the area around the control panel buttons and characters are all turned off while images are projected.

**User's Logo** Default setting You can record your favorite image as a user's logo. The logo will be projected when projection starts and when using the blank function. When a user's logo is recorded, the previous user's logo will be erased. Follow the instructions on the screen to record a user 's logo. Selection frame Set the zoon rate Record **EPSON** | [Esc]:Return [♦]:Select [Select]:Set Move the selection frame so that Select the display ratio. the area of the image to be recorded is inside the frame. • The image will be displayed in dot format while the selection frame is displayed, therefore the display size may change. • The size of the recorded image is  $480 \times 360$  dots. •Once a user's logo has been recorded, you cannot return the logo to the default setting. •To use the recorded user's logo, set "Background Color" to "Logo". **On-Screen Display** Default setting Menu Position Press  $\circled{O}$ ,  $\circled{O}$ ,  $\circled{O}$  and  $\circled{O}$  to specify the menu display position. Navigation Bar This sets whether the navigation bar for the configuration menus is displayed (ON) or not displayed (OFF). Menu Color The colour for the main configuration menu (full menu) and the navigation bar can be selected as follows. Color 1 • Color 1 :Grey • Color 2 :Blue • Color 3 : Green • Color 4 :Red • Color 5 :Purple Message This sets whether the following message is displayed (ON) or not displayed (OFF). •Item names such as Image Signal, Color Mode and Aspect when memory settings are retrieved ON •Messages such as when no image signals are being input, when an incompatible signal is input, and when the internal temperature rises Background Color Selects the screen status for the start-up screen (the image to be projected when projection starts) and the screen when the blank function is on.

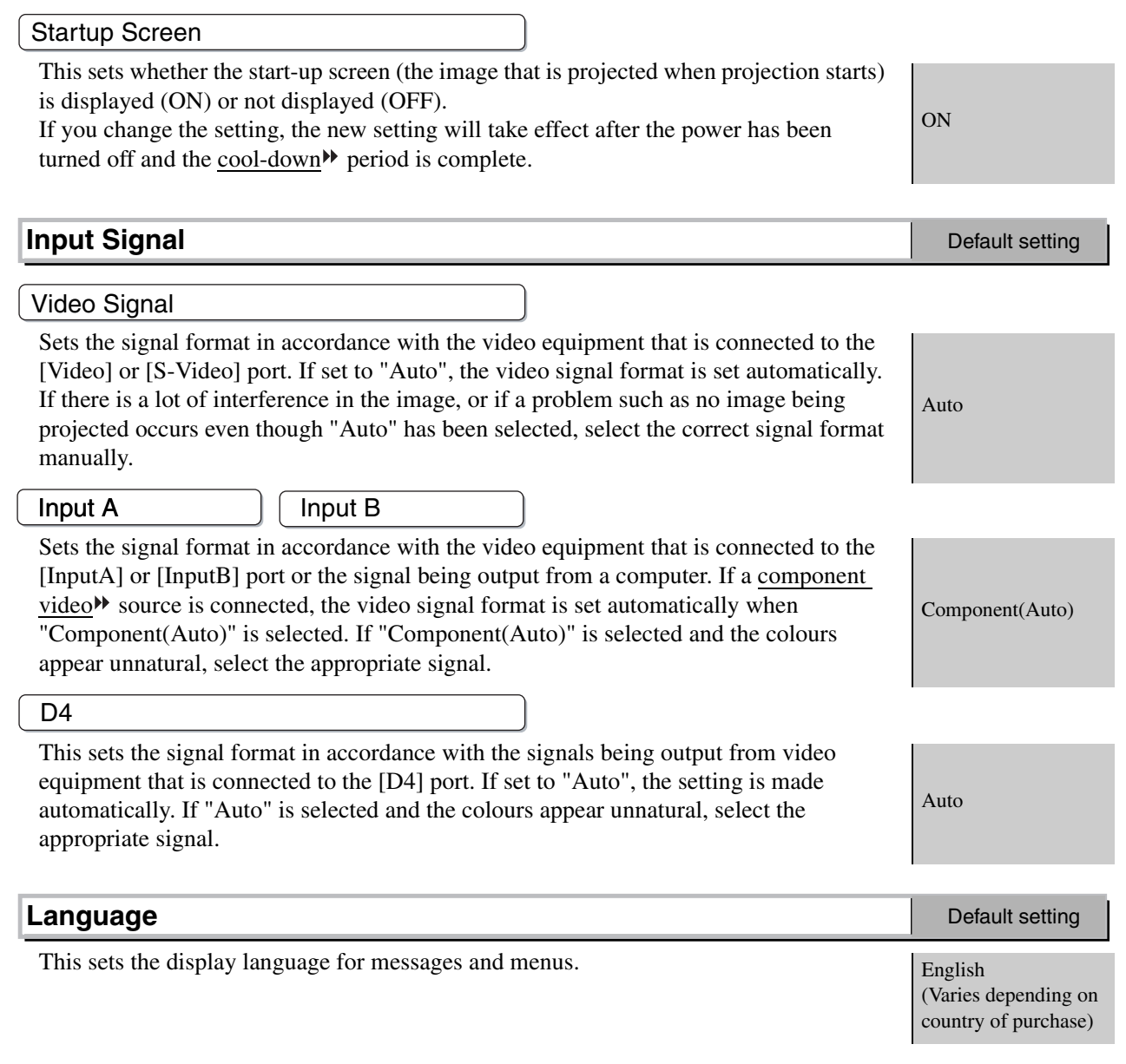

#### **Reset**

This resets all "Setting" menu settings to their default settings except for the "Network", "User's Logo", "Input Signal" and "Language" settings.

## **"Reset" menu**

#### **Lamp-Hours Reset**

This initialises the lamp operating time. When this command is selected, the cumulative operating time for the lamp is cleared and returned to the default setting.

#### **Memory Reset**

This resets (erases) all settings that have been saved in the "Memory: Standard" and "Memory: Advance" commands.

#### **All Reset**

This resets all configuration menu settings to their default settings. The "Memory: Standard", "Memory: Advance", "Network", "User's Logo", "Input Signal", "Lamp Hours" and "Language" settings will not be reset.

#### **Using the Configuration Menus Displaying a menu** Full menu: Press  $\overline{\mathbb{C}}$  . Line menu: Press  $\overline{\mathbb{Q}}$  or  $\overline{\mathbb{Q}}$ .  $\ddot{\text{o}}$ Inage Return **Picture Quality**  $\overline{\bullet}$ Color Adjustment **Picture Quality Color Adjustment**<br>Color Adjustment<br>Color Mode Setting Dynamic Memory: Standard Info France [Select]: Enter | [Menul:Fxit Last Memorv Reset Reset | [♦]:Select [Select]:Enter [Menu]:Exit **Selecting a menu item** Use  $\circledcirc$  and  $\circledcirc$  to select a menu item, then press  $\circledcirc$ . **Changing settings** Example: [Picture Quality] [Projection] Return Brightness  $\overline{\mathbf{0}}$  $\overline{\textbf{o}}$ **IFront** OFront/Ceiling © Use  $\odot$  and  $\odot$  to adjust values. **IRear** unear<br><u>U</u>Rear/Ceiling (green): Current setting value (orange): Currently-selected item Use  $\odot$  and  $\odot$  to select an item, then press  $\overline{\bigcirc}$ . If you press  $\ddot{\odot}$  when an item with  $\bullet$  next to it is selected, the selection screen for that item will be displayed. To return to a previous screen, press  $\circledast$  or select [Return] and then press  $\circledast$ .

#### **When setting is complete**

Press (Menu).

**Configuration Menu**

**Configuration Menu** 

# **Preparation for Using Cinema Color Editor**

## **Installing Cinema Color Editor**

If any other applications are open, close them before installing Cinema Color Editor.

#### **Insert the accessory Cinema Color Editor CD-ROM into your CD-ROM drive.**

Windows: The installer will start automatically.

Macintosh:Click the "Installer for Mac OS Classic" icon or the "Installer for Mac OS X" icon in the "EPSON" window, depending on the operating system you are using.

A virus check program window will be displayed, so check the contents of this window and then click [Continue].

Macintosh

The software verification window will be displayed.

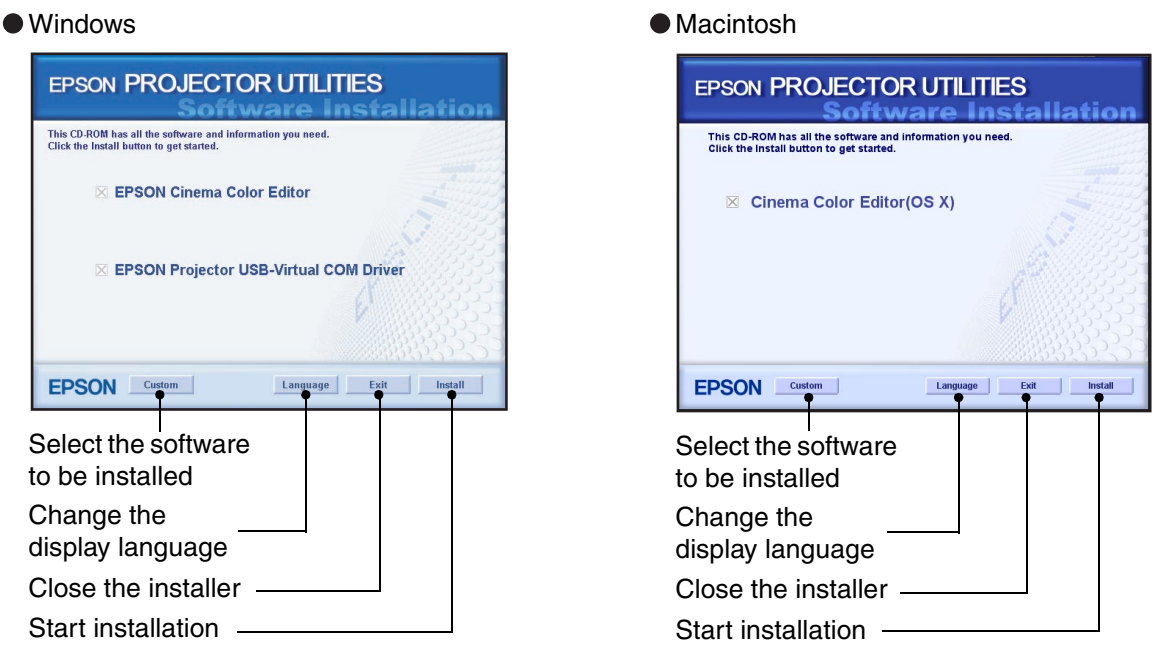

If using Windows:

- •If the computer is connected by means of a USB cable, be sure to install the USB driver (EPSON Projector USB-Virtual COM Driver).
- •If the setup program does not start automatically, click [Start] [Run] and then open the "Browse" dialogue box and select "[CD-ROM drive]:\Epsetup.exe" and then click [OK].

## **Check the settings and then click [Install].**

Installation will start. Follow the instructions which appear on the screen to complete the installation.

## **Click [Exit] to finish the installation.**

If using a Macintosh a message prompting you to restart the computer may be displayed. If this happens, follow the instructions in the message and restart your computer.

# **Uninstalling Cinema Color Editor**

If you no longer require Cinema Color Editor, uninstall it by following the procedure below.

Windows

From My Computer, open the Control Panel, double-click "Add or Remove Programs", select "Cinema Color Editor", and then click Add/Remove] (or [Change/Remove] for Windows XP).

● Macintosh

Follow the instructions that are displayed on the screen until the following window is displayed.

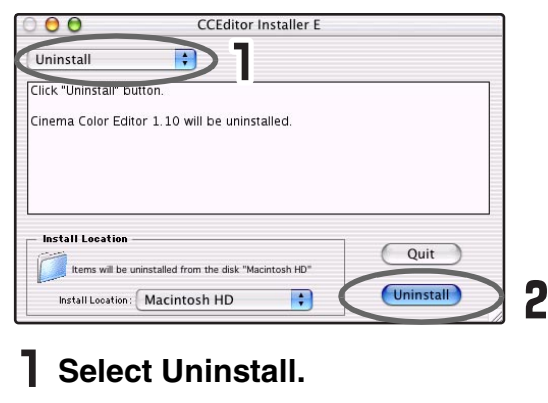

**Click [Uninstall].**

## **Connecting to a Computer**

In order to use the Cinema Color Editor to adjust picture quality, connect the projector and the computer using a USB cable, an RS-232C cable or a network cable.

## **Connection using a network cable**

The projector can be connected to a network using a commercially-available 100baseTX or 10baseT network cable. You must use a Category 5 shielded twisted-pair cable to connect the network to prevent malfunction.

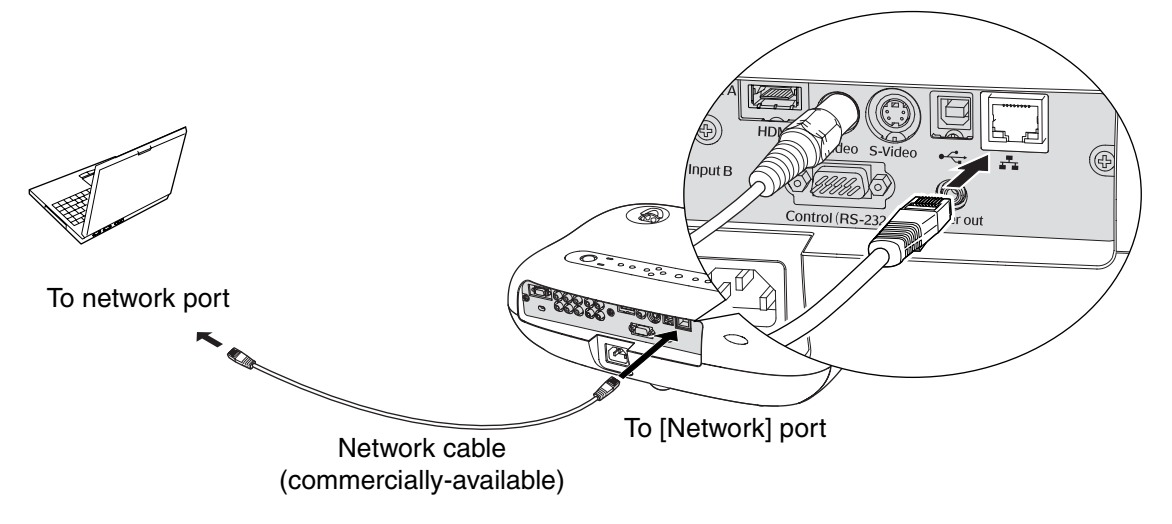

## **Connection using a USB cable or RS-232C cable**

If connecting using a USB cable, you should install Cinema Color Editor before connecting the cable.

If using an RS-232C cable, use a cross-type cable.

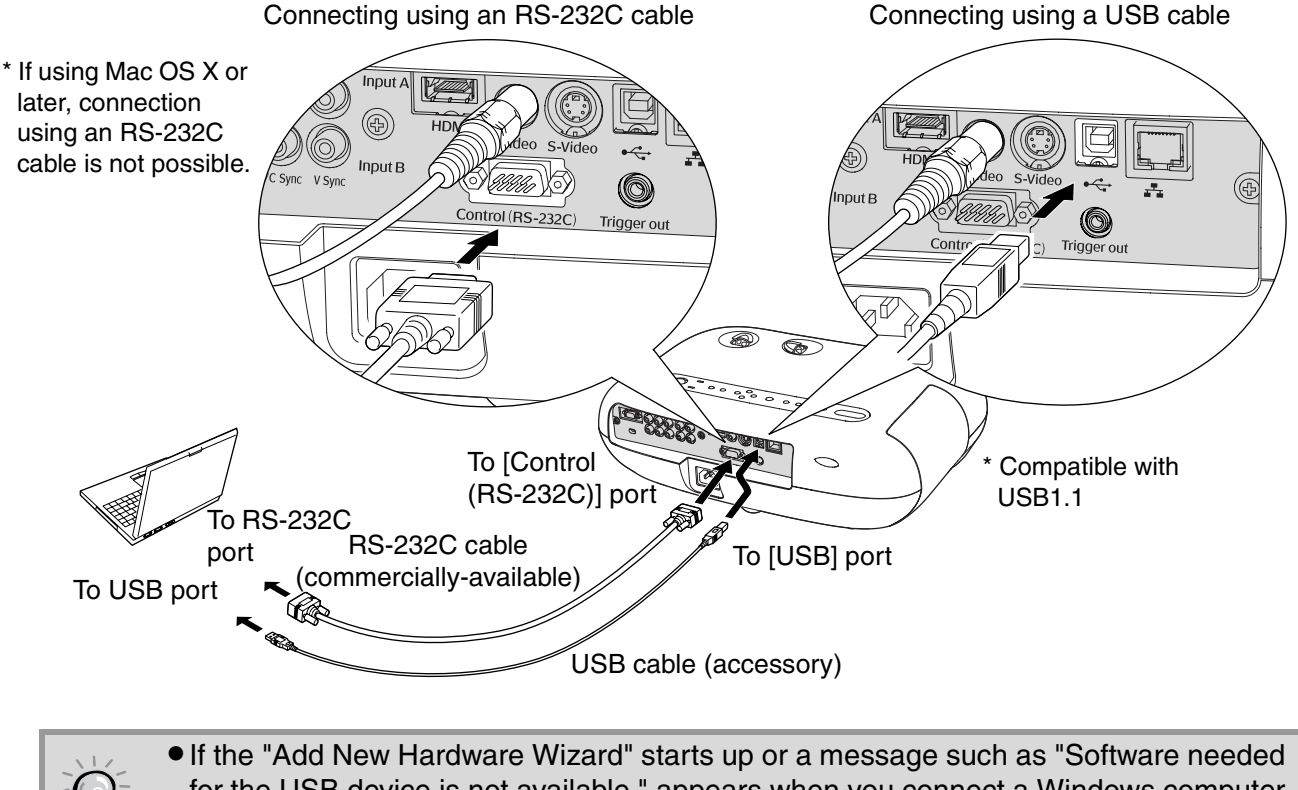

- for the USB device is not available." appears when you connect a Windows computer and the projector using a USB cable, click [Cancel] in the wizard window or the dialogue box. Disconnect the USB cable, install Cinema Color Editor and then reconnect the cable.
	- Use the "COM Port" command in the "Operation" sub-menu of the "Setting" menu to select the port that is being used for the connection. Default setting: USB  $\mathcal{B}$  p.20

## **Connection settings at the projector (when using a network connection)**

When the projector is connected to the network, make the network settings as follows.

- **Press**  $\textcircled{\tiny\textsf{Mem}}$  **and use the configuration menus to select "Setting" "Operation" -"Network".**
- **2** Use  $\textcircled{a}$  and  $\textcircled{b}$  to select the item to be set, and then press  $\overline{\textcircled{b}}$ . For details on this operation, refer to "Using the Configuration Menus".  $\mathcal{F}$  p.23

## **Setting details**

Set the following items depending on the network environment that is used.

The settings for the computer will vary depending on the operating system being used. Refer to the computer documentation for details on the setting method.

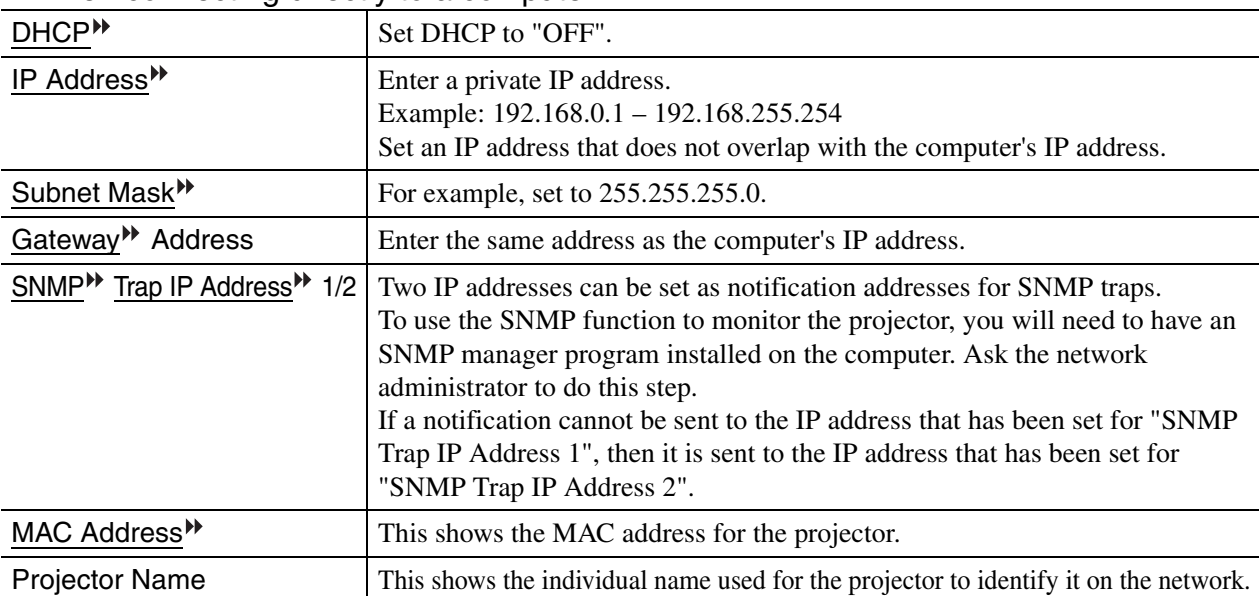

#### When connecting directly to a computer

#### ■ When connecting to a computer that is permanently connected to the Internet

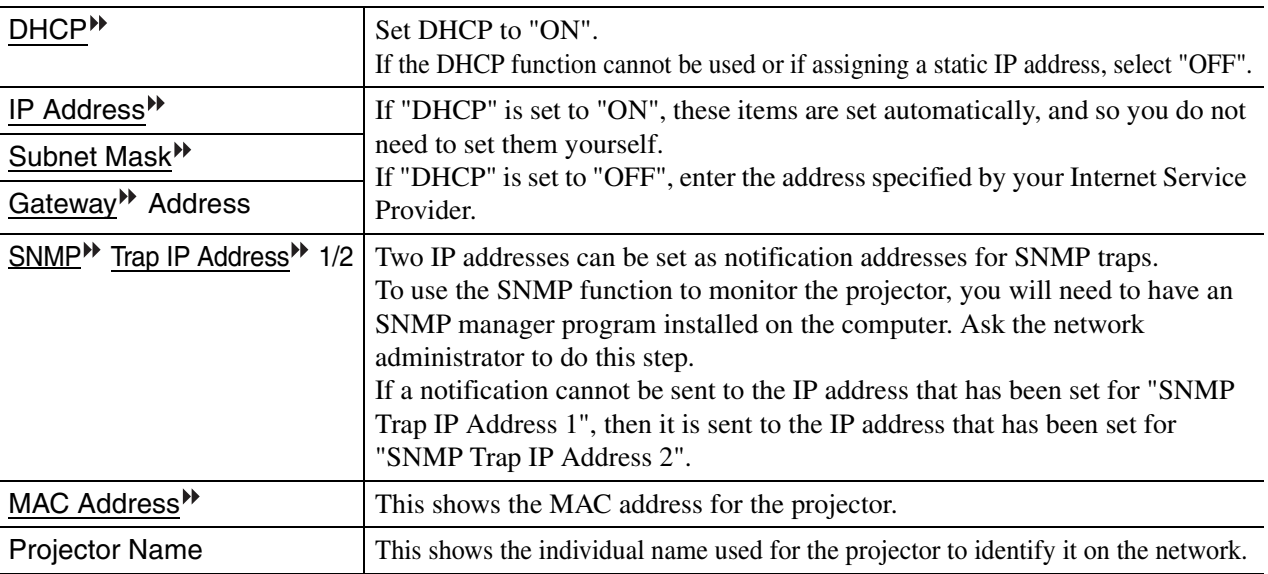

If changing a numeric value, a cursor will be displayed, so use  $\circledcirc$  and  $\circledcirc$  to move the cursor to the value to be changed and use  $\textcircled{a}$  and  $\textcircled{b}$  to display the desired value.

Once the desired value is displayed, press  $\ddot{\odot}$  to accept the setting.

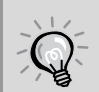

The following software is provided to allow you to monitor and control the status of projectors over a network.

- •EMP NetworkManager: You can set destination addresses for the "Mail Notification function" to use for sending e-mail messages to notify the computer operator when a problem occurs with a projector.
- •EMP Monitor: This lets you monitor the status of more than one projector on the network and to run batch operations such as turning projector power on and off and changing signal sources from a computer's monitor screen.

For details on acquiring the software, please visit the following web site: http://www.epson.co.uk/support/download/

# **Using Cinema Color Editor**

You can use the Cinema Color Editor to easily adjust the picture quality of projector images and to operate projectors. The following information describes how to use the Windows edition of the program. The Macintosh edition works in basically the same way.

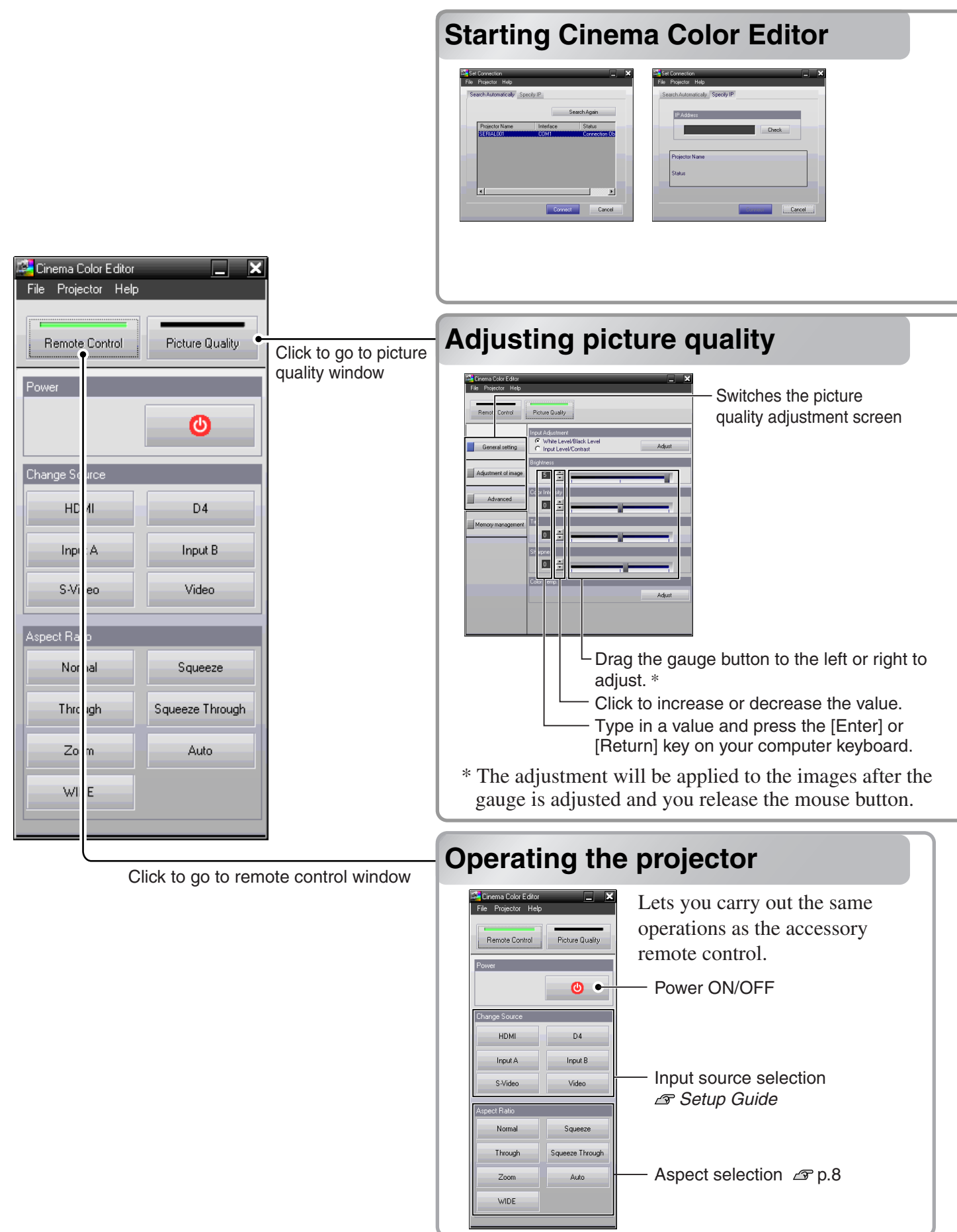

If using a USB cable or an RS-232C cable to connect the projectors to the computer, check that the power for the projector you would like to adjust is turned on, and then start Cinema Color Editor. For Windows : Click "Start" ""Programs" ""EPSON Projector" ""Cinema Color Editor" in this order. For Macintosh :Click the "Finder" icon on the dock, then click "Macintosh HD" and then "Applications", and then double-click "CCEditor V1.1" and "Cinema Color Editor" in that order.

After the opening screen, the connection screen will be displayed.

A list of the connected projectors will be displayed, so select the projector that you would like to use for picture quality adjustment and then click [Connect]. In addition, if the projector is connected to a different network from the computer (for example, via a router), the projector will not be displayed automatically. Use the "Specify IP" tab to directly enter the IP address" that has been set for the projector, and then click [Check]. The projector name will be displayed, so click [Connect]. If the projector name is not displayed, check that the projector is correctly connected to the network.  $\mathcal{F}$  p.25, p.39

Projector picture quality adjustments can be easily carried out by using the mouse.

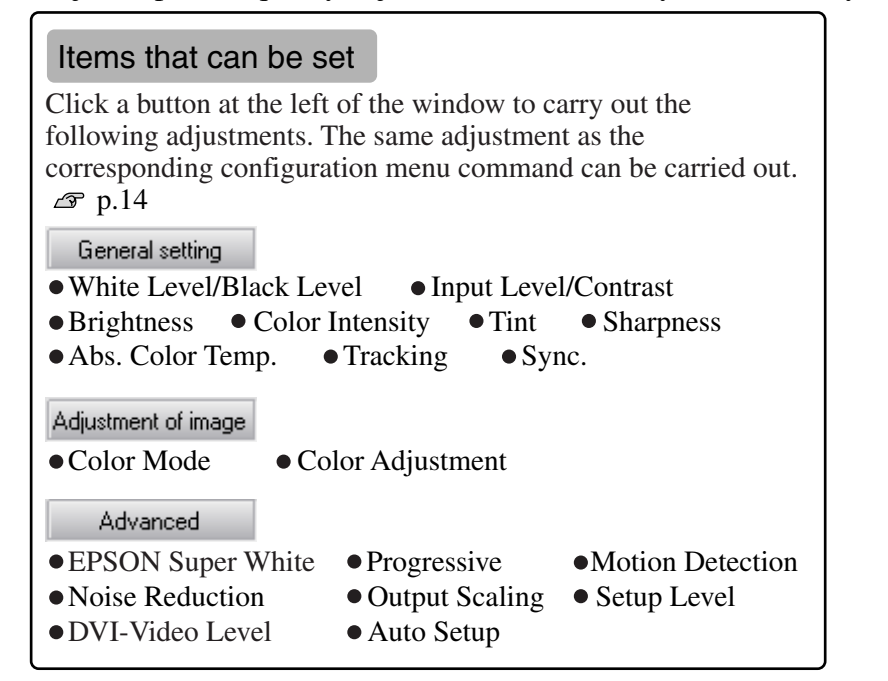

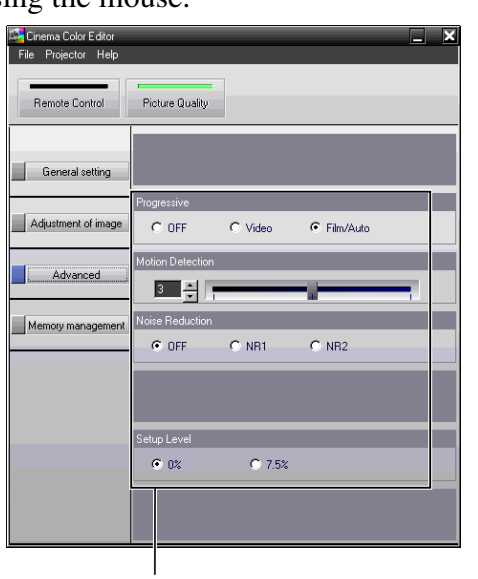

Click the item to be set.

## **Saving adjustments/Loading Saving adjustments/Loading adjustments from a file**

The adjustment settings of the projected images can be saved as computer files. The adjustments stored in these files can then be reloaded and applied to the projected images. In addition, these files can be sent to other people so that they can view the effects of your adjustments. You can also load the adjustment settings from a computer file into the projector memory and retrieve them.  $\mathcal{F}$  p.30 Saving files and applying settings is done from the "File" menu.

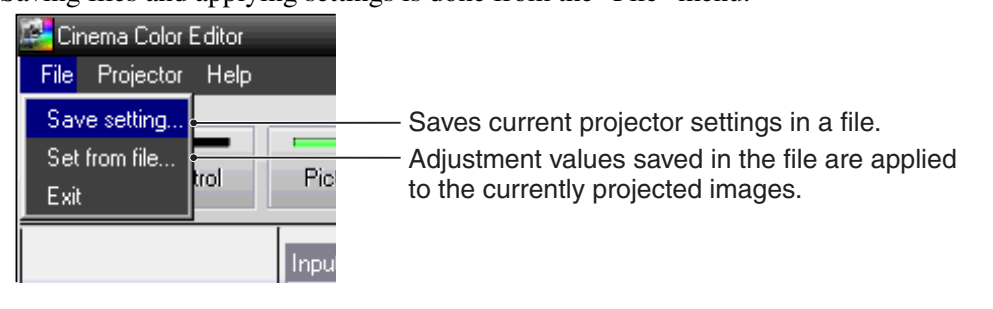

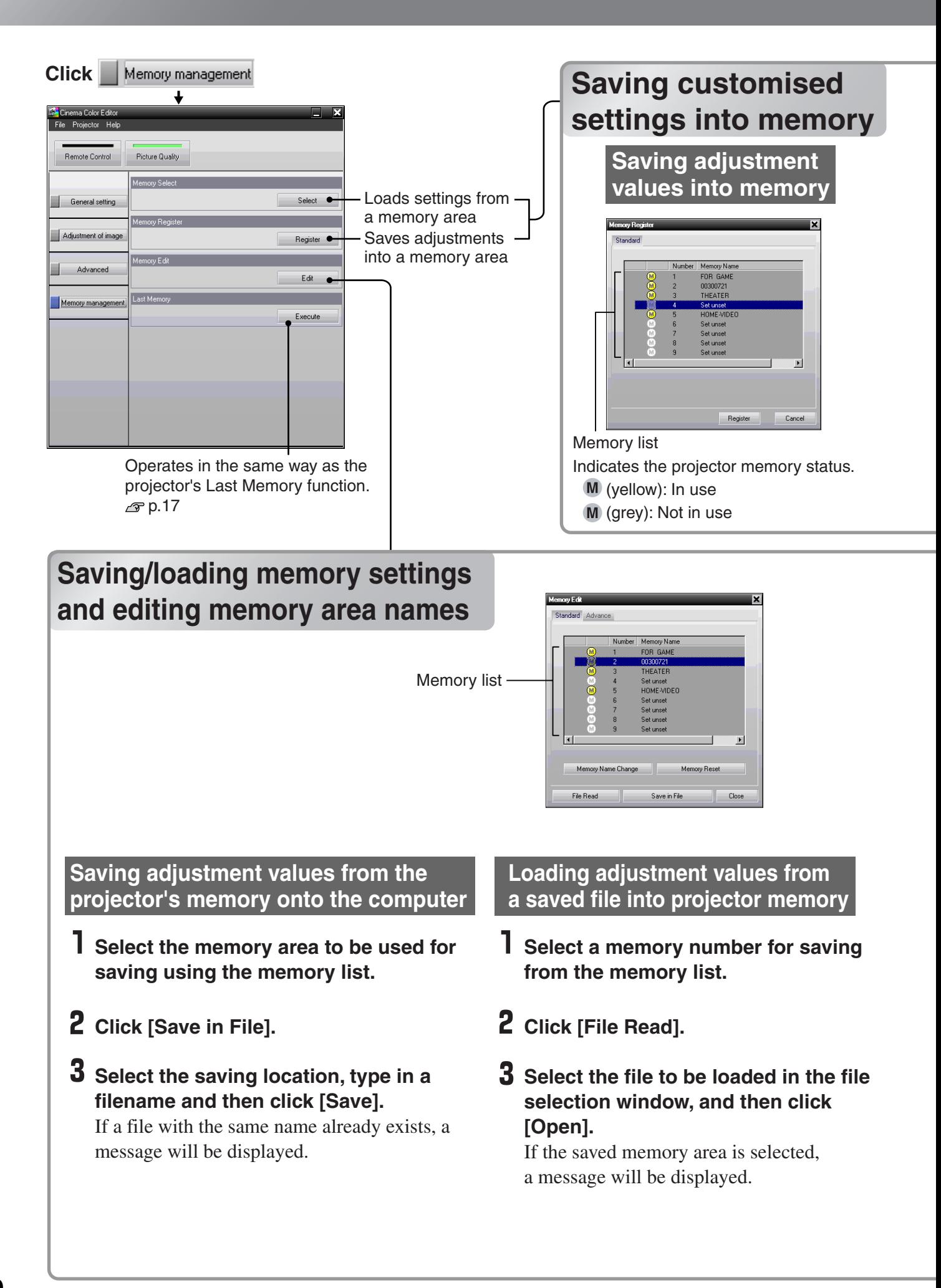

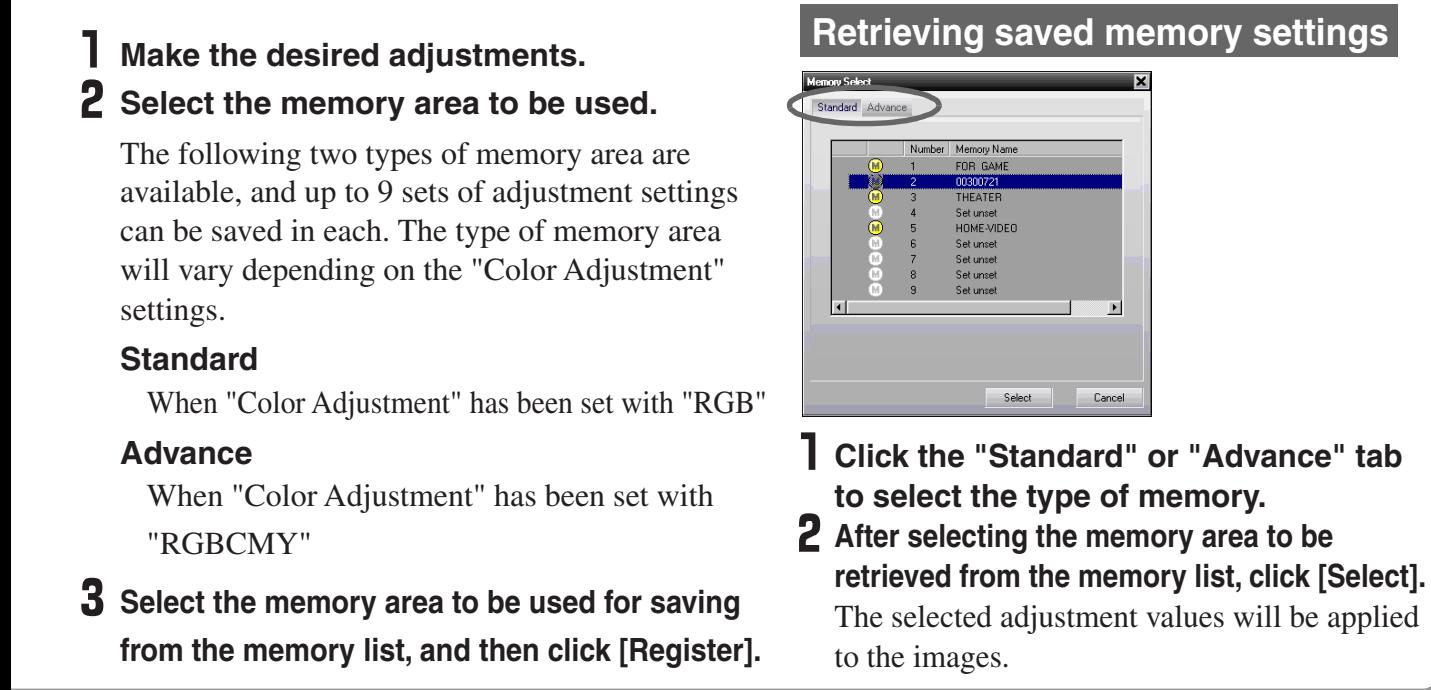

"Memory Edit" allows you to easily carry out the following processes.

## **Saving projector memory settings into a computer as a memory data file**

## **Loading memory data files from a computer into projector memory**

Computer files can be loaded into the projector's memory. You can store adjustment values in the computer without limitation in contrast to the projector's memory.

Load the values stored on your computer into the projector's memory area as needed.

## **Changing a memory area names**

The preset names such as "Memory1" and "MemoryA" can be changed to names that are more descriptive of the memory area's contents. Even if you have stored a large number of memory settings in the computer, you can easily retrieve the desired settings.

## **Initialising memory**

Memory settings that you no longer need can be selected and deleted one by one.

## **Changing a memory area name**

- **Select the name to be changed from the memory list.**
- **Click [Memory Name Change].**
- **In the "Memory Name Change" window, type in a memory name of up to 12 characters.**

The characters that can be entered include alphanumeric characters, the space character and some punctuation characters.

e.g. ! " % & ' ( )  $* +$  , -.

**After typing in the name, click [OK].**

## **Initialising a memory area**

- **Select the memory area to be initialised from the memory list.**
- **Click [Memory Reset].**
- **At the confirmation window, click [OK].**

# **Reading the Indicators**

The projector is provided with the following three indicators which notify you of the operating status of the projector. The following tables show what the indicators mean and how to remedy the problems that they indicate.

<sup>\*</sup>If the  $\ddot{\mathbf{C}}$  indicator does not light when the power is turned on, the power cable may not connected correctly or the power may not be supplied.

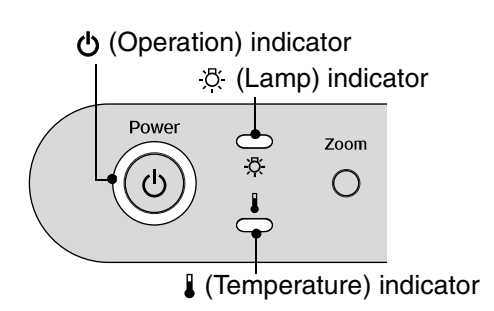

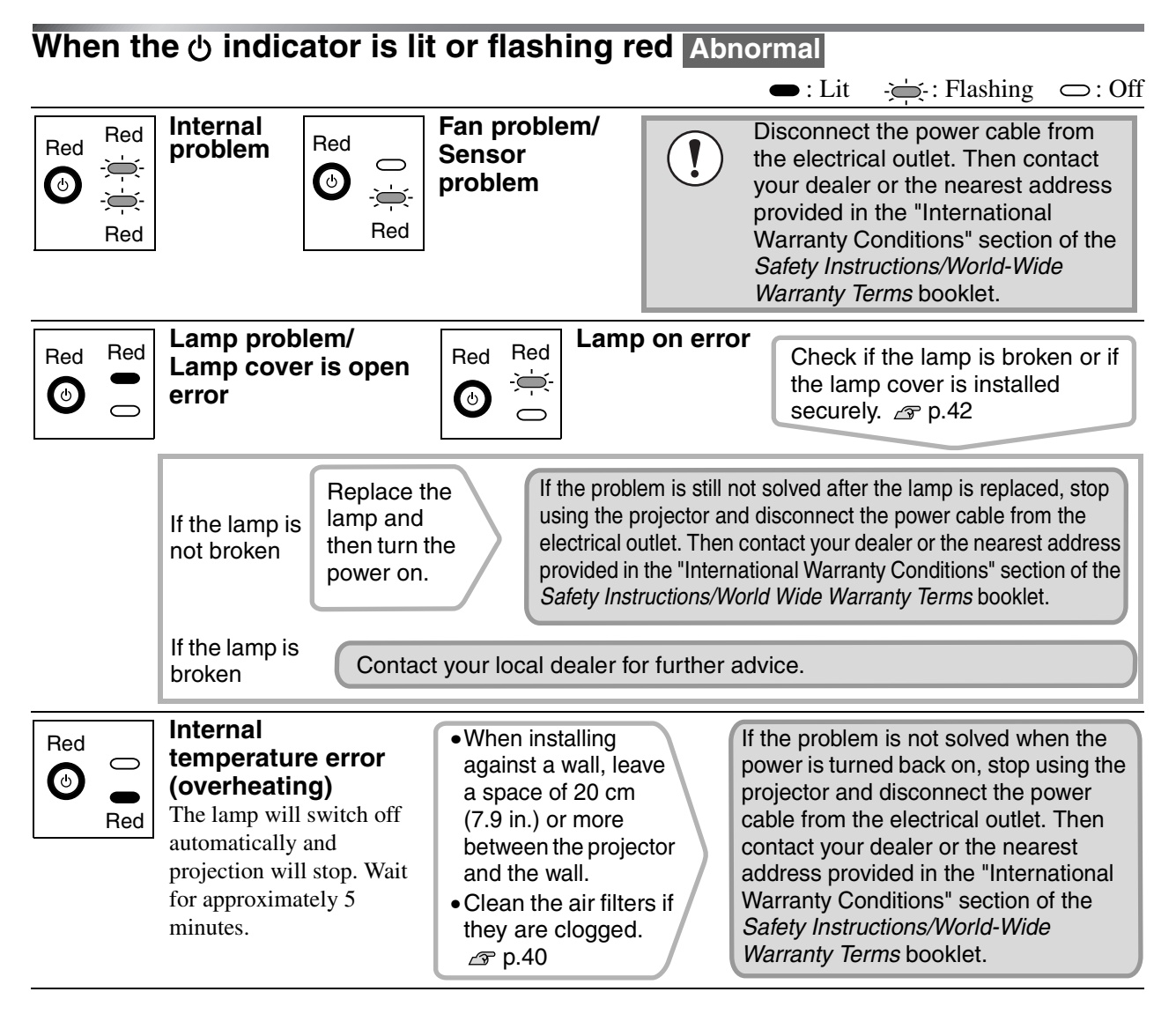

## **When the**  $\Im$  **or**  $\sharp$  **indicator is flashing orange Warning**

 $\bullet$ : Lit  $\bullet$ : Flashing  $\circ$ : Off

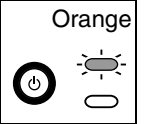

#### **Lamp replacement notification**

The lamp is near the end of its operating life. Replace the lamp with a new one as soon as possible.  $\mathcal{D}$  p.42

If you continue to use the old lamp, the possibility that the lamp may break will increase. The  $\bigcirc$  indicator will vary depending on the projector status at the time.

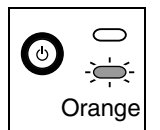

#### **High-speed cooling in progress**

You can continue using the projector, but if the temperature rises too high again, the projector will be switched off automatically. Follow the same remedy as for "Internal temperature error (overheating)" above.

The  $\bigcirc$  indicator will vary depending on the projector status at the time.

#### **When the**  $\upphi$  **indicator is lit or flashing green or orange Normal**  $\bullet$ : Lit  $\bullet$ : Flashing  $\circ$ : Off **Projection in progress Crange** Standby mode Green If you press  $\omega$ , projection will start Normal operation is in progress.  $\bigcirc$  $\odot$ after warm-up is complete. \*If the "Button Illumination" configuration menu command is set to "OFF", they will not light.  $\mathscr{F}$  p.21 Green Warm-up in progress **Orange Cool-down in progress** Warm-up time is approximately 45 Cool-down time is approximately 30 seconds. (Co) After cool-down is complete, the projector goes seconds. Power off operations are ignored to standby mode. You cannot use the remote control or the while warm-up is in progress. projector's control panel during cool-down.

## **When the Indicators Provide No Help**

If any of the following problems occur and the indicators do not offer a solution, refer to the pages given for each problem.

#### Problems relating to images

 $\bullet$ No images appear  $\sigma$  p.34

Projection does not start, the projection area is completely black, the projection area is completely blue, etc.

- The message "Not Supported." is displayed  $\mathcal P$  p.34
- The message "No Signal." is displayed  $\mathcal{F}$  p.35
- Images are fuzzy or out of focus  $\mathcal P$  p.35
- $\blacksquare$ Interference or distortion appear in images  $\blacksquare$  p.36 Problems such as interference, distortion or black & white checked patterns appear.
- Image is truncated (large) or small  $\mathcal P$  p.36 Only part of the image is displayed.

Image colours are not right  $\mathcal{F}$  p.37

The whole image appears purplish or greenish, images are black & white, colours appear dull, etc. (Computer monitors and LCD screens have

different colour reproduction performance, so that the colours projected by the projector and the colours appearing on the monitor may not necessarily match, but this is not a sign of a problem.)

 $\blacksquare$ Images appear dark  $\mathcal P$  p.37

**Projection stops automatically**  $\mathcal{P}$  **p.37** 

Problems when projection starts  $\sqrt{P}$  Problems with the remote control

**Power does not turn on**  $\infty$  **p.38** The remote control does not work  $\infty$  p.38

Problems with network connections

**Projector cannot be recognized**  $\mathcal{F}$  **p.39** 

**Troubleshooting**

**Troubleshooting** 

## **Problems relating to images**

## No images appear

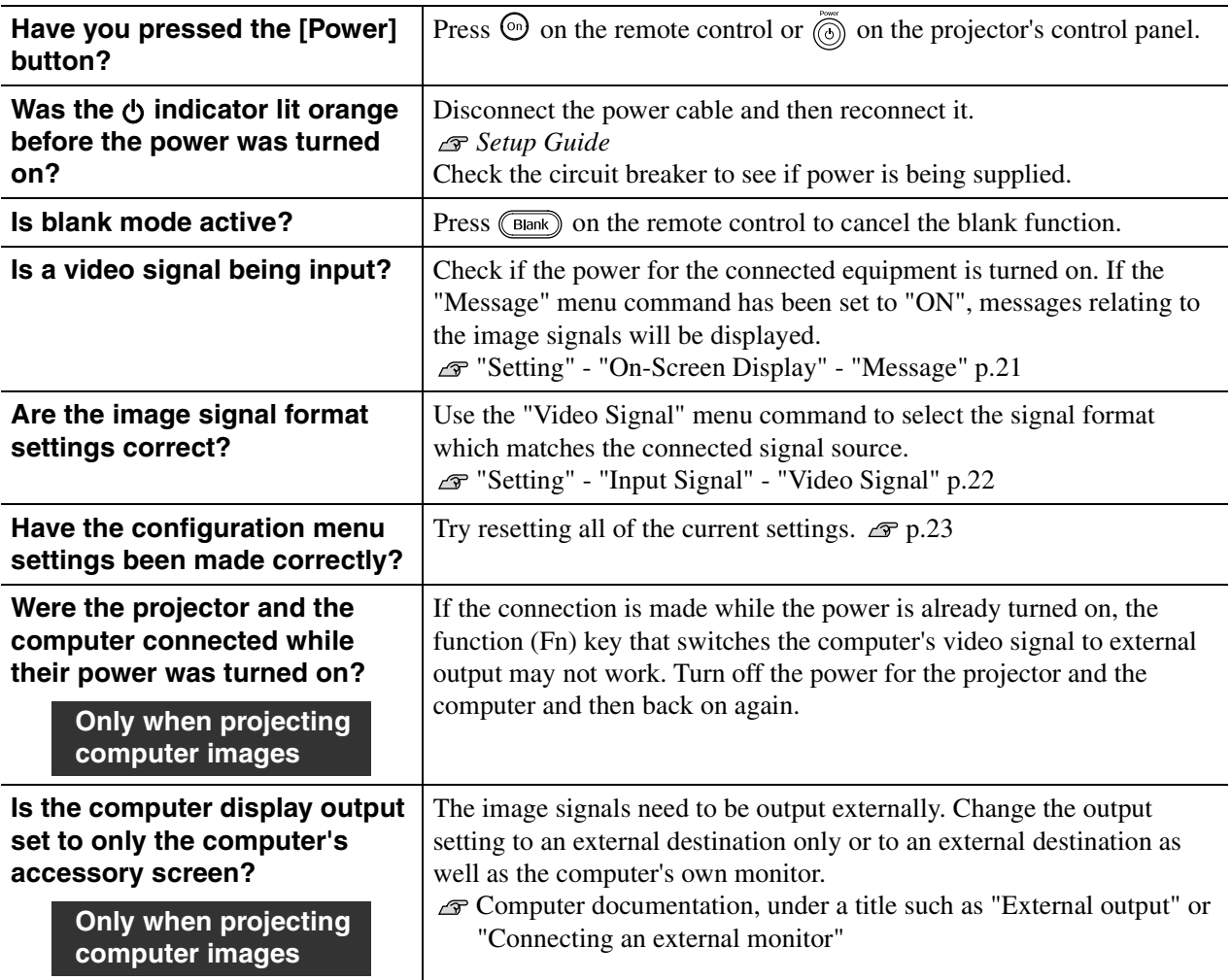

■ The message "Not Supported." is displayed

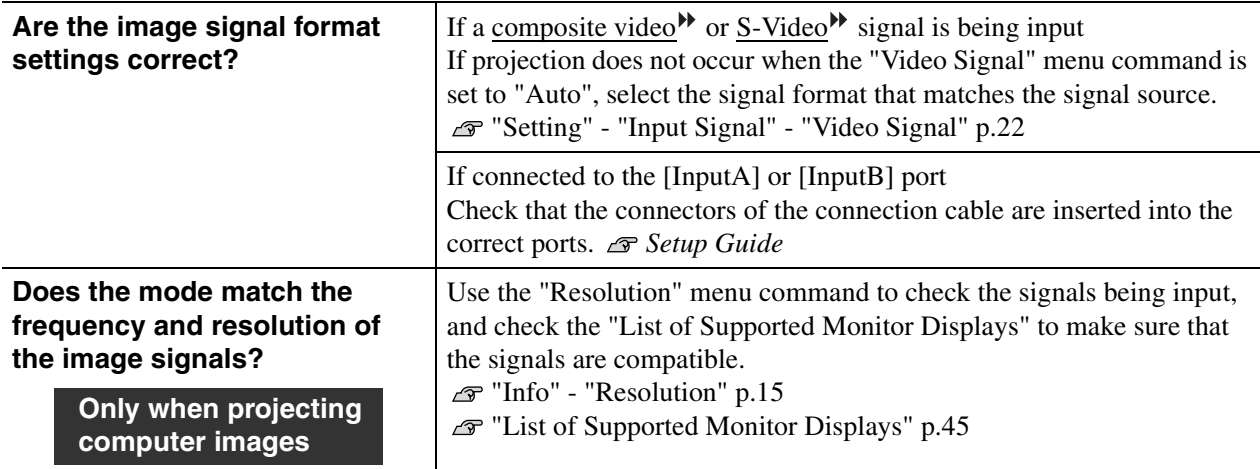

■ The message "No Signal." is displayed

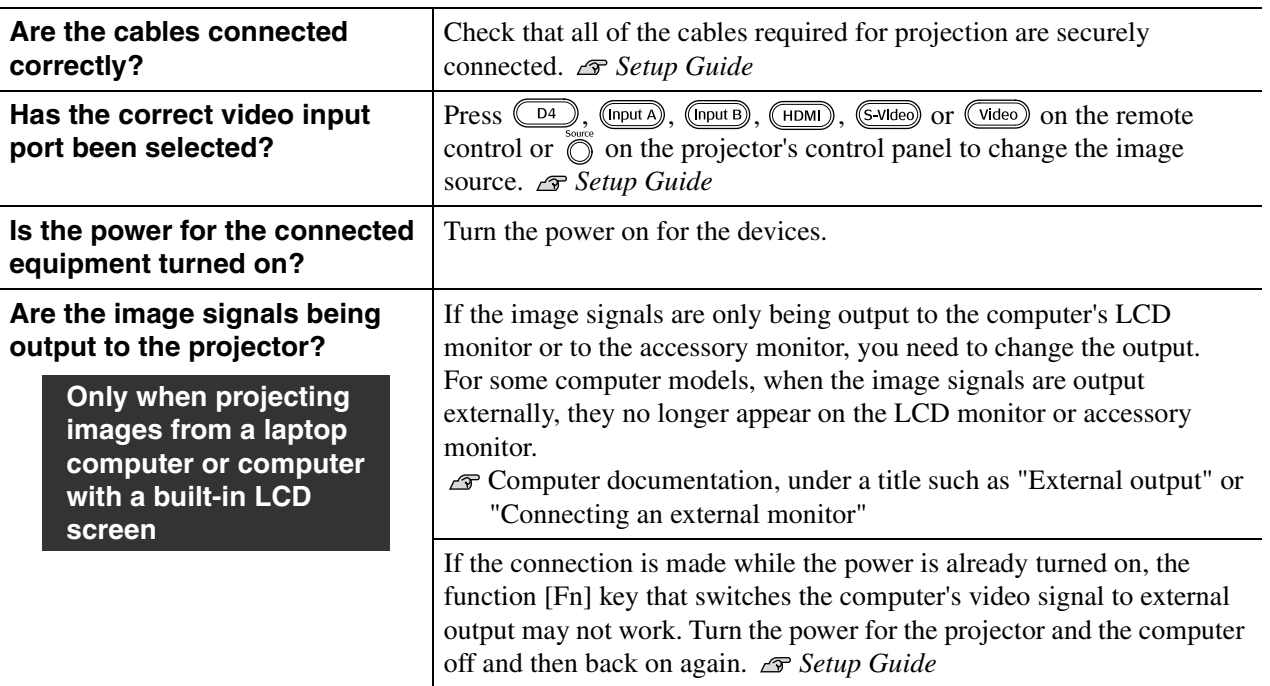

## **In Images are fuzzy or out of focus**

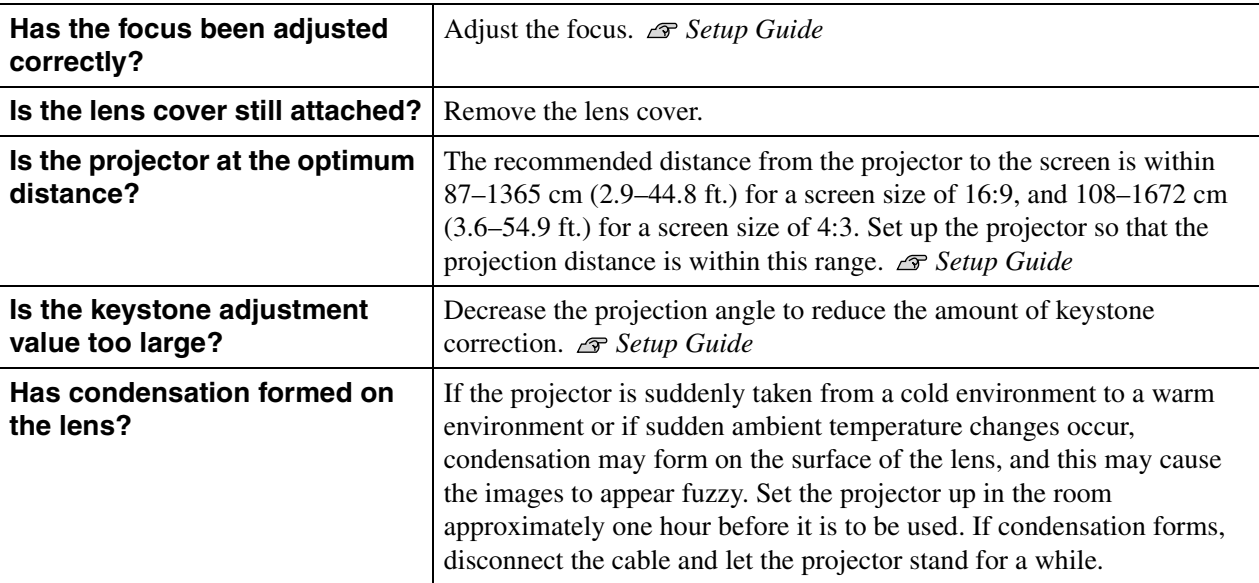

Interference or distortion appear in images

![](_page_37_Picture_215.jpeg)

## **Image is truncated (large) or small**

![](_page_37_Picture_216.jpeg)

## Image colours are not right

![](_page_38_Picture_207.jpeg)

## Images appear dark

![](_page_38_Picture_208.jpeg)

## Projection stops automatically

![](_page_38_Picture_209.jpeg)

## **Problems when projection starts**

**Power does not turn on** 

![](_page_39_Picture_162.jpeg)

## **Problems with the remote control**

■ The remote control does not work

![](_page_39_Picture_163.jpeg)

## **Problems with network connections**

Projector cannot be recognized

![](_page_40_Picture_79.jpeg)

# **Maintenance**

This section describes maintenance tasks such as cleaning the projector and replacing consumables.

# **Cleaning**

You should clean the projector if it becomes dirty or if the quality of projected images starts to deteriorate.

![](_page_41_Picture_4.jpeg)

Be sure to read the separate *Safety Instructions/World-Wide Warranty Terms* booklet for details on safe handling of the projector before cleaning.

## **Cleaning the Air Filter**

If the airfilter becomes clogged with dust or the message "The projector is overheating. Make sure nothing is blocking the air vent, and clean or replace the air filter." is displayed, clean the air filter.

Turn the projector upside-down and use a vacuum cleaner to clean the air filter.

> If the air filter becomes clogged with dust, it can result in overheating which may cause operating problems or reduce the operating life of the optical parts. It is recommended that you clean the air filter about once every three months. If using the projector in a dusty location, the air filter should be cleaned more often.

![](_page_41_Picture_10.jpeg)

## **Cleaning the Projector Body**

Clean the projector case by wiping it gently with a soft cloth.

If the projector is particularly dirty, moisten the cloth with water containing a small amount of neutral detergent, and then firmly wring the cloth dry before using it to wipe the projector case. Then wipe the body again with a soft, dry cloth.

> Do not use any volatile substances such as wax, alcohol or thinner to clean the projector body. It can cause the body to warp and make the coating finish peel off.

![](_page_41_Picture_15.jpeg)

## **Cleaning the Lens**

Use a commercially-available air blower, or use a lens cleaning paper to gently wipe the lens.

> Do not rub the lens with harsh materials or subject the lens to shocks, as it can easily become damaged.

![](_page_41_Picture_19.jpeg)

## **Consumable Replacement Periods**

#### **Air Filter Replacement Period**

If the air filter becomes broken or too dirty to clean

Replace with an optional air filter. "Appendix: Optional Accessories" p.44

## **Lamp Replacement Period**

•The message "Replace the lamp." appears on the screen when projection starts

![](_page_42_Figure_7.jpeg)

A message will be displayed.

- •The projected images get darker or start to deteriorate
- The  $\ddot{\odot}$  indicator is flashing orange

![](_page_42_Figure_11.jpeg)

![](_page_42_Picture_12.jpeg)

•The replacement warning message is set to appear after a minimum of about 1600 hours of lamp use in order to maintain the initial brightness and quality of the projected images. The time taken for the message to appear will vary depending on usage conditions such as Color Mode settings. If you continue to use the lamp after this period, the possibility of the lamp breaking becomes greater. When the lamp replacement message appears, replace the lamp with a new one as soon as possible, even if it is still working.

- •The actual life of each individual lamp will vary depending on the characteristics of the lamp and on the way it has been used. The lamp may become dark or be off even before the lamp replacement message appears. You should always have a spare lamp ready in case it is needed.
- Contact your dealer for a spare lamp.

# **Replacing Consumables**

## **Replacing the Air Filter**

- Dispose of used air filters properly in accordance with your local regulations. Air filter frame: ABS plastic Air filter: Polypropylene
	- Turn off the power, wait for the cool-down period to finish (takes approximately 30 seconds), then disconnect the power cable.
- **2** Remove the air filter cover. Put your finger under the latch. Lift up.

## **Replacing the Lamp**

If the lamp stops working and needs to be replaced, there is the danger that the lamp may already be broken. If replacing the lamp of a projector which has been installed on the ceiling, you should always assume that the lamp is broken and handle it with extreme care during removal. Furthermore, you should stand to the side of the projector, not underneath it.

Turn off the power, wait for the cool-down period to finish (takes approximately 30 seconds), then disconnect the power cable. \* Wait until the lamp cools down (takes

approximately 1 hour).

![](_page_43_Picture_10.jpeg)

2 Loosen the screws fixing the lamp cover.

![](_page_43_Picture_12.jpeg)

**7** Securely tighten the lamp fixing screws.

![](_page_43_Picture_14.jpeg)

## **Resetting the Lamp Operating Time**

The lamp operating time must always be reset after the lamp has been replaced with a new one. The projector has a built-in lamp operating time counter. A replacement message is displayed when the counter reaches a certain amount.

**Press**  $\odot$  to turn on the power.

![](_page_43_Figure_18.jpeg)

![](_page_44_Figure_1.jpeg)

![](_page_44_Picture_2.jpeg)

![](_page_44_Picture_117.jpeg)

# **Optional Accessories**

The following optional accessories are available for purchase if required. This list of optional accessories is current as of November 2003. Details of accessories are subject to change without notice.

![](_page_45_Picture_92.jpeg)

A portable roll-type screen. (Aspect 4:3)

# **List of Supported Monitor Displays**

Depending on the "Output Scaling"settings, the values given below will change slightly.

![](_page_46_Picture_729.jpeg)

## **Composite Video /S-Video**

<u>4:3 | 16:9</u> : Aspect Units: Dots

Units: Dots

![](_page_46_Picture_730.jpeg)

## **Analog-RGB signals/signals input to the [HDMI] port**

![](_page_46_Picture_731.jpeg)

MAC signals are only supported in analogue format.

correspond to input signals from the [HDMI] port.

It may be possible to project signals which are not listed in the above table. However, some functions may be limited in that case.

# **Specifications**

![](_page_47_Picture_164.jpeg)

\* The USB connector is not guaranteed to operate correctly with all USB-compatible devices.

![](_page_47_Picture_3.jpeg)

Pixelworks  $DNX^{TM}$  ICs are used in this Projector.

## **Compatible computers for using Cinema Color Editor**

![](_page_48_Picture_275.jpeg)

## **RS-232C cable layout**

- •Connector shape : D-Sub 9-pin (male)
- Projector input connector : Control (RS-232C)
- -

![](_page_48_Picture_8.jpeg)

<At projector> <At computer>

![](_page_48_Picture_10.jpeg)

![](_page_48_Figure_11.jpeg)

![](_page_48_Picture_276.jpeg)

![](_page_48_Picture_277.jpeg)

#### **Safety**

USA UL1950 3rd Edition Canada CSA C22.2 No.950-95 (cUL) European Community The Low Voltage Directive (73/23/EEC) IEC60950 2nd Edition, +Amd.1, +Amd.2, +Amd.3,  $+$ Amd.4

#### EMC

USA FCC 47CFR Part15B Class B (DoC) Canada ICES-003 Class B

European Community The EMC Directive (89/336/EEC) EN55022, 1998 Class B EN55024, 1998 IEC61000-4-2, IEC61000-4-3, IEC61000-4-4, IEC61000-4-5, IEC61000-4-6, IEC61000-4-8, IEC61000-4-11, IEC61000-3-2, IEC61000-3-3

Australia/New Zealand AS/NZS 3548:1995, A1:1997, A2:1997 Class B CISPR Pub.22:1993, A1:1995, A2:1996, Class B

#### **DECLARATION of CONFORMITY**

According to 47CFR, Part 2 and 15 Class B Personal Computers and Peripherals; and/or CPU Boards and Power Supplies used with Class B Personal Computers

![](_page_49_Picture_166.jpeg)

Declare under sole responsibility that the product identified herein, complies with 47CFR Part 2 and 15 of the FCC rules as a Class B digital device. Each product marketed, is identical to the representative unit tested and found to be compliant with the standards. Records maintained continue to reflect the equipment being produced can be expected to be within the variation accepted, due to quantity production and testing on a statistical basis as required by 47CFR 2.909. Operation is subject to the following two conditions : (1) this device may not cause harmful interference, and (2) this device must accept any interference received, including interference that may cause undesired operation.

![](_page_49_Picture_167.jpeg)

#### **FCC Compliance Statement For United States Users**

This equipment has been tested and found to comply with the limits for a Class B digital device, pursuant to Part 15 of the FCC Rules. These limits are designed to provide reasonable protection against harmful interference in a residential installation. This equipment generates, uses, and can radiate radio frequency energy and, if not installed and used in accordance with the instructions, may cause harmful interference to radio or television reception. However, there is no guarantee that interference will not occur in a particular installation. If this equipment does cause interference to radio and television reception, which can be determined by turning the equipment off and on, the user is encouraged to try to correct the interference by one or more of the following measures.

- Reorient or relocate the receiving antenna.
- Increase the separation between the equipment and receiver.
- Connect the equipment into an outlet on a circuit different from that to which the receiver is connected.
- Consult a dealer or an experienced radio/TV technician for help.

#### **WARNING**

The connection of a non-shielded equipment interface cable to this equipment will invalidate the FCC Certification or Declaration of this device and may cause interference levels which exceed the limits established by the FCC for this equipment. It is the responsibility of the user to obtain and use a shielded equipment interface cable with this device. If this equipment has more than one interface connector, do not leave cables connected to unused interfaces. Changes or modifications not expressly approved by the manufacturer could void the user's authority to operate the equipment.

The following is an explanation of some of the terms used in this guide which may be unfamiliar or which were not explained in the manual itself. Further information can be obtained by referring to other commercially-available publications.

#### Component video

Video signals which have the video brightness signals and color signals separated, in order to provide better image quality.

In high-definition TV (HDTV), it refers to images which consist of three independent signals: Y (luminance signal), and Pb and Pr (color difference signals).

#### Composite video

Video signals which have the video brightness signals and color signals mixed together. The type of signals commonly used by household video equipment (NTSC $\blacktriangleright$ ,  $PAL$  and **SECAM** formats).</u>

Video signals which consist of a carrier signal Y (luminance signal) within the color bar signal, and a chroma or color signal (CbCr).

#### Cool-down

This is the process by which the projector's lamp is cooled down after it has become hot through use. It is carried out automatically when the [Power] button on either the remote control or the projector's control panel has been pressed to the projector off. Do not disconnect the power cable while cool-down is in progress, otherwise the cooldown process will not work properly. If the cool-down period is not allowed to finish normally, the projector's lamp and internal components will remain at high temperatures, and this may shorten the useful life of the lamp or cause problems with the operation of the projector. The cool-down period lasts for about 30 seconds. The actual time will vary depending on the external air temperature.

#### DHCP

Abbreviation for Dynamic Host Configuration protocol, which is a protocol for automatically assigning an IP address $\blacktriangleright$  for devices that are connected to a network.

#### **Gateway**

A server (router) that is used for communication over a network (subnet) that is divided up using subnet masks $\Psi$ .

#### HDMI

An abbreviation for High Definition Multimedia Interface, and refers to a standard for digital transmission of highdefinition images and multi-channel audio signals. HDMI is a standard that is targeted towards household digital equipment and computers that allows digital signals to be transmitted in their original high quality without compression, and it also includes a digital signal encryption function.

#### **HDTV**

An abbreviation for High-Definition Television. It refers to high-definition systems which satisfy the following conditions.

- Vertical resolution of 750p or 1125i or greater  $(p = progressive, i = interlaced)$
- Screen aspect of 16:9
- Dolby Digital audio reception and playback (or output)

#### Interlace

A method of image scanning whereby the signal bandwidth used is approximately half that required for sequential scanning when images with the same still picture resolution are broadcast.

#### IP address

A series of numbers that identifies a device that is connected to a network.

#### MAC address

Abbreviation for Media Access Control address. A MAC address is a unique ID number that is assigned to each network adapter. All network adapters are assigned this unique address, and these are used as the basis for communication between each network adapter.

#### **NTSC**

An abbreviation for National Television Standards Committee, and a format for ground-based analogue colour television broadcasts. This format is used in Japan, North America and Central and South America.

#### PAL

An abbreviation for Phase Alternation by Line, and a format for ground-based analogue colour television broadcasts. This format is used in Western European countries except France, and also in Asian countries such as China and in Africa.

#### Refresh rate

The light-emitting element of a display maintains the same luminosity and color for an extremely short time. Because of this, the image must be scanned many times per second in order to refresh the light emitting element. The number of refresh operations per second is called the "refresh rate", and is expressed in hertz (Hz).

#### S-Video

A video signal which has the luminance component and color component separated in order to provide better image quality.

It refers to images which consist of two independent signals: Y (luminance signal), and C (color signal).

#### **SDTV**

An abbreviation for Standard Definition Television. It refers to standard television systems which do not satisfy the conditions for  $HDTV^{\blacktriangleright}$ .

#### SECAM

An abbreviation for Sequential Couleur A Memoire, and a format for ground-based analogue colour television broadcasts. This format is used in France, Eastern Europe and the former Soviet Union, the Middle East and Africa.

#### Security lock

A device consisting of a protector case with a hole in it that a commercially-available theft-prevention cable can be passed through in order to secure the device to a table or pillar. This projector is compatible with the Microsaver Security System manufactured by Kensington.

#### **SNMP**

Abbreviation for Simple Network Management Protocol. In TCP/IP networks, this protocol is used for

communication between routers and other devices that are connected to the network such as computers and terminals so that these devices can be monitored and controlled over the network.

#### sRGB

An international standard for color intervals that was formulated so that colors which are reproduced by video equipment can be handled easily by computer operating systems (OS) and the Internet.

#### Subnet mask

A series of numbers that define the number of bits to be used for network addresses in a network (subnet) that is divided up according to IP addresses $\mathbf{P}$ .

#### SVGA

A type of image signal with a resolution of 800 (horizontal)  $\times$  600 (vertical) dots which is used by IBM PC/ AT-compatible computers.

#### **SXGA**

A type of image signal with a resolution of 1280  $(horizontally) \times 1024$  (vertical) dots which is used by IBM PC/ AT-compatible computers.

#### Sync. (Synchronization)

The signals output from computers have a specific frequency. If the projector frequency does not match this frequency, the resulting images will not be of a good quality. The process of matching the phases of these signals (the relative position of the crests and troughs in the signal) is called "synchronization". If the signals are not synchronized, problems such as flickering, blurriness and horizontal interference can occur.

#### **Tracking**

The signals output from computers have a specific frequency. If the projector frequency does not match this frequency, the resulting images will not be of a good quality. The process of matching the frequency of these signals (the number of crests in the signal) is called "tracking". If tracking is not carried out correctly, wide vertical stripes will appear in the projected images.

#### Trap IP address

An IP address  $\blacktriangleright$  for the destination computer when  $SNNPP$  reports that a problem has occurred.

#### VGA

A type of image signal with a resolution of 640  $(horizontally) \times 480$  (vertical) dots which is used by IBM PC/ AT-compatible computers.

#### XGA

A type of image signal with a resolution of 1,024 (horizontal)  $\times$  768 (vertical) dots which is used by IBM PC/ AT-compatible computers.

#### **YCbCr**

The carrier signal which is contained in the color bar signal used in modern TV transmissions. The name comes from the Y (luminance) signal and the CbCr (chroma [color]) signals.

#### YPbPr

The carrier signal which is contained in the color bar signal used in high-definition TV (HDTV) transmissions. The name comes from the Y (luminance) signal and the PbPr (color difference) signals.

# Index

"SG" stands for Setup Guide.

# $\blacktriangle$

![](_page_52_Picture_61.jpeg)

# $\overline{\mathbf{B}}$

![](_page_52_Picture_62.jpeg)

# $\mathbf{C}$

![](_page_52_Picture_63.jpeg)

# $\mathbf{D}$

![](_page_52_Picture_64.jpeg)

# $\blacksquare$

![](_page_52_Picture_65.jpeg)

# $\blacksquare$

![](_page_52_Picture_66.jpeg)

# G

![](_page_52_Picture_67.jpeg)

# $\blacksquare$

![](_page_52_Picture_68.jpeg)

## 

![](_page_52_Picture_69.jpeg)

# K<br>Key

![](_page_52_Picture_70.jpeg)

# $\blacksquare$

![](_page_52_Picture_71.jpeg)

## $\mathsf{M}$

![](_page_52_Picture_72.jpeg)

# N

![](_page_53_Picture_60.jpeg)

# $\overline{\mathbf{o}}$

![](_page_53_Picture_61.jpeg)

# P

![](_page_53_Picture_62.jpeg)

# R

![](_page_53_Picture_63.jpeg)

# S

![](_page_53_Picture_64.jpeg)

![](_page_53_Picture_65.jpeg)

## $\overline{\mathbf{u}}$

![](_page_53_Picture_66.jpeg)

# $\blacksquare$

![](_page_53_Picture_67.jpeg)

# V

![](_page_53_Picture_68.jpeg)

## W

![](_page_53_Picture_69.jpeg)

# $\frac{V}{V}$

![](_page_53_Picture_70.jpeg)

## $\mathbf{Z}$

![](_page_53_Picture_71.jpeg)

All rights reserved. No part of this publication may be reproduced, stored in a retrieval system, or transmitted in any form or by any means, electronic, mechanical, photocopying, recording, or otherwise, without the prior written permission of SEIKO EPSON CORPORATION. No patent liability is assumed with respect to the use of the information contained herein. Neither is any liability assumed for damages resulting from the use of the information contained herein.

Neither SEIKO EPSON CORPORATION nor its affiliates shall be liable to the purchaser of this product or third parties for damages, losses, costs, or expenses incurred by purchaser or third parties as a result of: accident, misuse, or abuse of this product or unauthorised modifications, repairs, or alterations to this product, or (excluding the U.S.) failure to strictly comply with SEIKO EPSON CORPORATION's operating and maintenance instructions.

SEIKO EPSON CORPORATION shall not be liable against any damages or problems arising from the use of any options or any consumable products other than those designated as Original EPSON Products or EPSON Approved Products by SEIKO EPSON CORPORATION.

#### **General Notice:**

EPSON is a registered trademark of SEIKO EPSON CORPORATION.

Macintosh, Mac, and iMac are registered trademarks of Apple Computer, Inc.

IBM is a registered trademark of International Business Machines Corporation.

Windows and Windows NT are trademarks of Microsoft Corporation in the United States of America.

Pixelworks and DNX are trademarks of Pixelworks, Inc.

"DCDi<sup>®</sup> by Faroudja" is a registered trade mark of Genesis Microchip Inc.

Other product names used herein are also for identification purposes only and may be trademarks of their respective owners. EPSON disclaims any and all rights in those marks.

Copyright © 2003 by SEIKO EPSON CORPORATION

**E**

![](_page_55_Picture_2.jpeg)

![](_page_55_Picture_3.jpeg)

![](_page_55_Picture_4.jpeg)

Printed in Japan 404801900 03.11-.8A(C05)